**Οδηγίες για την υποβολή Ηλεκτρονικής Αίτησης Εγγραφής-Δήλωσης Προτίμησης στα ΕΠΑ.Λ. & στα ΓΕ.Λ.**

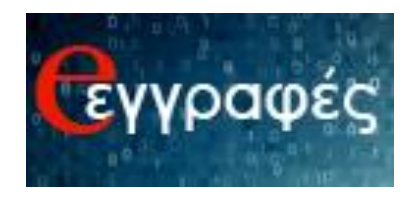

# **Περιεχόμενα**

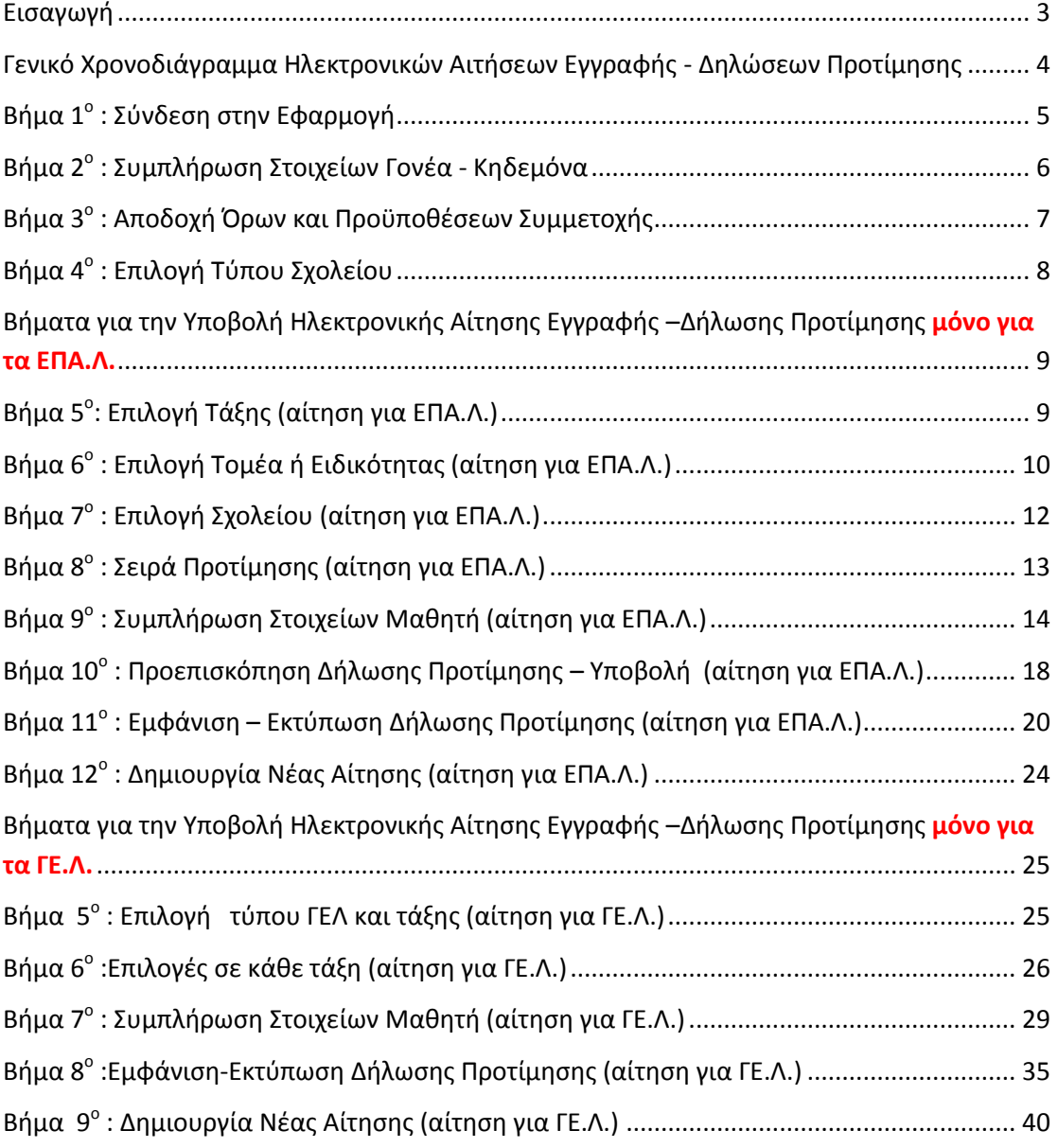

## <span id="page-2-0"></span>**Εισαγωγή**

Οι γονείς-κηδεμόνες των ανήλικων μαθητών/τριών ή οι ενήλικοι/κες μαθητές/τριες που επιθυμούν **να εγγραφούν, να ανανεώσουν την εγγραφή τους ή να μετεγγραφούν** σε οποιαδήποτε τάξη Ημερησίων και Εσπερινών ΕΠΑ.Λ για το σχολικό έτος 2018-2019, **υποβάλλουν Ηλεκτρονική Αίτηση Εγγραφής – Δήλωση Προτίμησης για τα ΕΠΑ.Λ.**, **μέσω της εφαρμογής e-εγγραφές** στην ηλεκτρονική διεύθυνση: [https://e-eggrafes.minedu.gov.gr](https://e-eggrafes.minedu.gov.gr/), συμπληρώνοντας όλα τα απαραίτητα στοιχεία, **από τις 14 Μαΐου 2018 και ώρα 10:00 έως τις 31 Μαΐου 2018 και ώρα 14:00.** Για την είσοδο στην εφαρμογή **e-eggrafes**, είναι απαραίτητοι οι **κωδικοί taxis**.

- Στην περίπτωση ανήλικων μαθητών/τριών ή ενήλικων προστατευόμενων μελών που δε διαθέτουν **κωδικούς taxis**, χρησιμοποιούνται οι **κωδικοί taxis** του κηδεμόνα που έχει καταχωρηθεί και στο ΠΣ myschool της σχολικής μονάδας, ή του κατά το νόμο υπευθύνου αντίστοιχα. Στην περίπτωση αυτή, απαιτείται αποδεικτικό έγγραφο δημόσιας αρχής για την ολοκλήρωση της εγγραφής τους στο σχολείο.
- Στην περίπτωση ενήλικων μαθητών/τριών χρησιμοποιούνται οι προσωπικοί τους **κωδικοί taxis.** (Σε αυτή την περίπτωση οι ενήλικοι/ες μαθητές/τριες θα πρέπει να έχουν καταχωρηθεί ως κηδεμόνες στο ΠΣ myschool της σχολικής μονάδας).
- Στην περίπτωση κατά την οποία οι αιτούντες/αιτούσες κηδεμόνες ή ενήλικοι/ες μαθητές/τριες δε διαθέτουν **κωδικούς taxis, οφείλουν να προβούν σε όλες τις απαραίτητες ενέργειες προκειμένου να τους αποκτήσουν έγκαιρα.**

Για την ολοκλήρωση της διαδικασίας Ηλεκτρονικής Δήλωσης Προτίμησης ο αιτούμενος – χρήστης της εφαρμογής e-εγγραφές θα πρέπει να ακολουθήσει τα βήματα που ακολουθούν, μετά το «Γενικό Χρονοδιάγραμμα Ηλεκτρονικών Αιτήσεων Εγγραφής - Δηλώσεων Προτίμησης».

# <span id="page-3-0"></span>**Γενικό Χρονοδιάγραμμα Ηλεκτρονικών Αιτήσεων Εγγραφής - Δηλώσεων Προτίμησης**

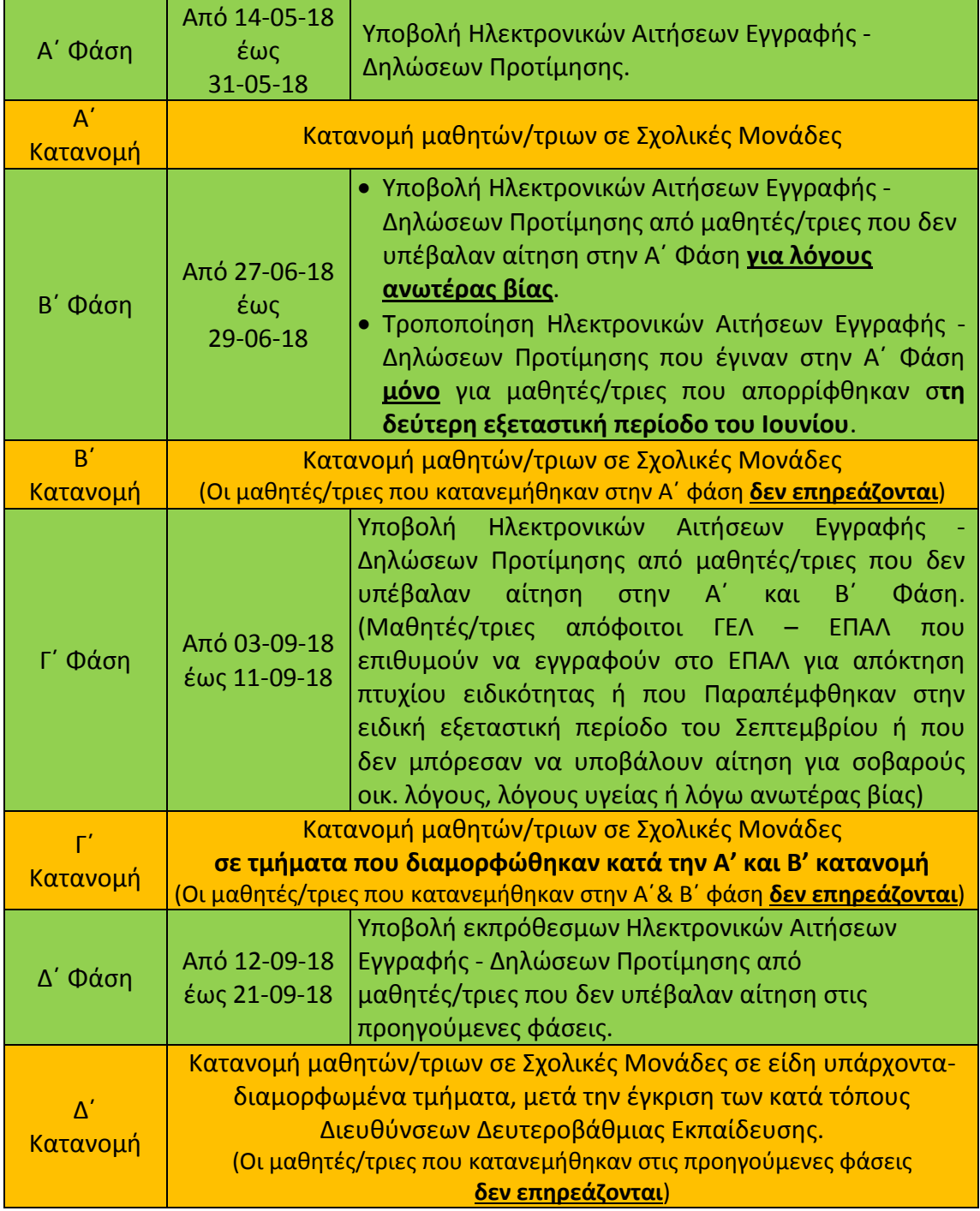

# <span id="page-4-0"></span>**Βήμα 1<sup>ο</sup> : Σύνδεση στην Εφαρμογή**

Ο αιτούμενος θα πρέπει να επισκεφθεί μέσω ηλεκτρονικού υπολογιστή, tablet ή smartphone την ηλεκτρονική διεύθυνση [https://e-eggrafes.minedu.gov.gr.](https://e-eggrafes.minedu.gov.gr/)

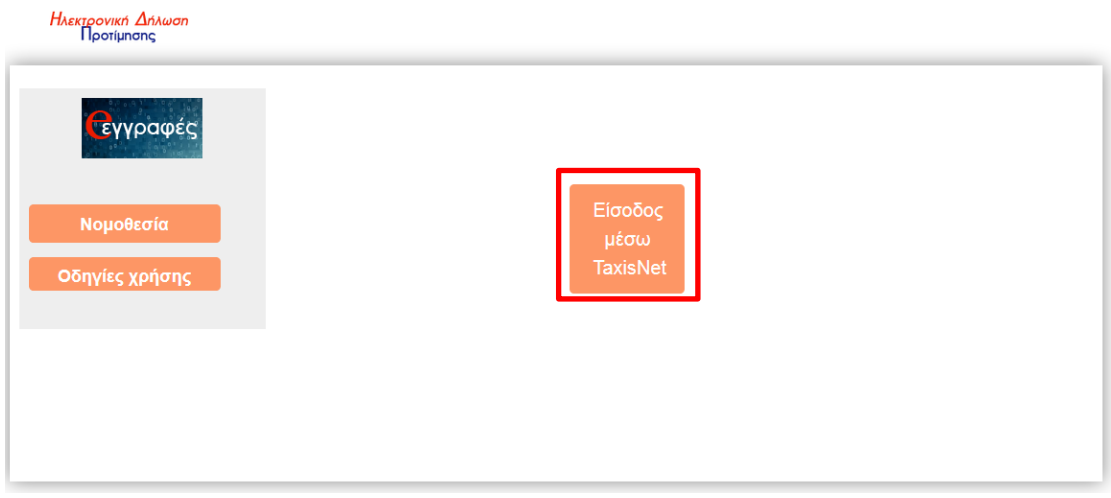

**Εικόνα 1.** Αρχική σελίδα της εφαρμογής e-εγγραφές.

Σε αυτό το σημείο ο αιτούμενος θα πρέπει να πατήσει το κουμπί «Είσοδος μέσω TaxisNet» ώστε να μεταφερθεί στο περιβάλλον της Ανεξάρτητης Αρχής Δημοσίων Εσόδων (όπως φαίνεται στην παραπάνω εικόνα). Αφού πληκτρολογήσει τους προσωπικούς του κωδικούς taxis (Εικόνα 2) και πατήσει το κουμπί «Είσοδος» καλείται να πατήσει το κουμπί «Εξουσιοδότηση» (Εικόνα 3), ώστε μετά από την πιστοποίησή του από το σύστημα να συνδεθεί στην εφαρμογή e-εγγραφές.

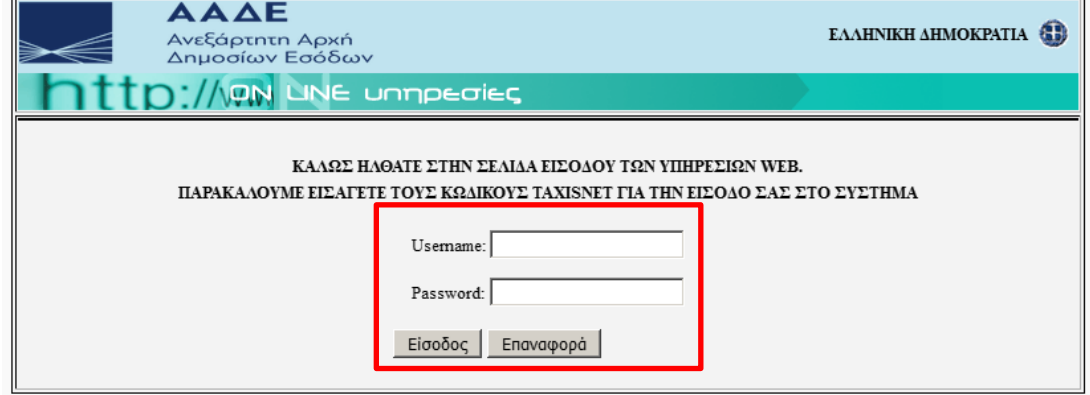

**Εικόνα 2.** Εισαγωγή κωδικών taxis

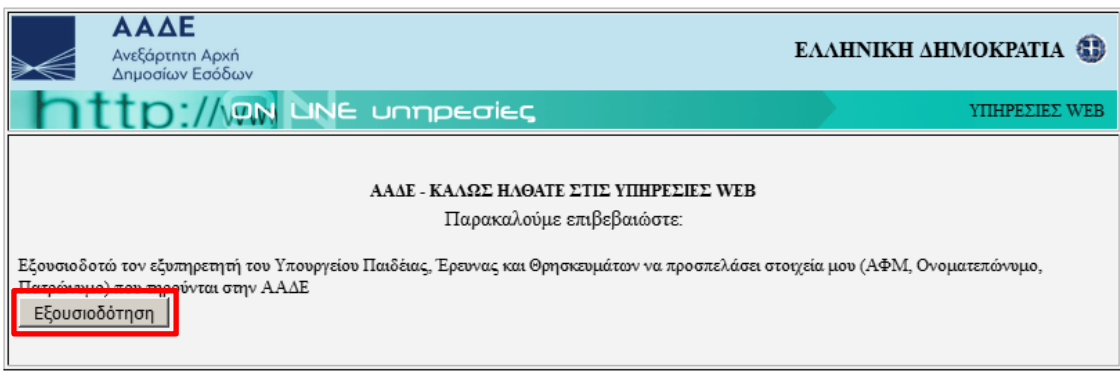

**Εικόνα 3.** Εξουσιοδότηση του χρήστη-αιτούμενου.

# <span id="page-5-0"></span>**Βήμα 2<sup>ο</sup> : Συμπλήρωση Στοιχείων Γονέα - Κηδεμόνα**

Μετά την πιστοποίησή του από το σύστημα ο αιτούμενος καλείται να συμπληρώσει τα πεδία της φόρμας που του παρουσιάζεται (Εικόνα 4). Όσα πεδία συνοδεύονται από (\*) είναι απαραίτητο να συμπληρωθούν ώστε ο χρήστης να συνεχίσει στο επόμενο βήμα.

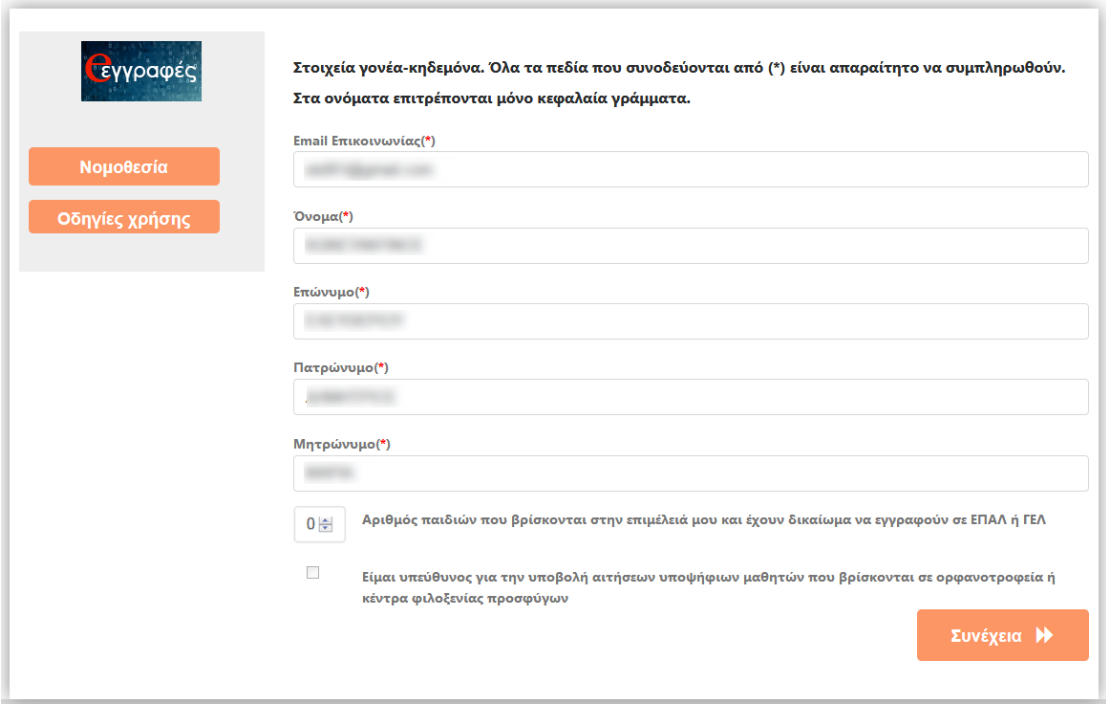

**Εικόνα 4.** Αρχική σελίδα της εφαρμογής e-εγγραφές, μετά την εξουσιοδότηση του χρήστη – αιτούμενου από την Α.Α.Δ.Ε. (Ανεξάρτητη Αρχή Δημοσίων Εσόδων)

Ο χρήστης καλείται να συμπληρώσει τα στοιχεία του (το Όνομα, το Επώνυμο και το Πατρώνυμο του χρήστη είναι συμπληρωμένα, ενώ πρέπει να συμπληρωθεί το Μητρώνυμο του αιτούμενου) καθώς και ένα Email Επικοινωνίας. Επίσης θα πρέπει είτε να συμπληρώσει τον αριθμό των παιδιών που βρίσκονται στην επιμέλειά του και έχουν δικαίωμα να εγγραφούν σε ΕΠΑΛ ή ΓΕΛ, είτε να βάλει **√** στο αντίστοιχο στοιχείο ελέγχου σε περίπτωση που είναι υπεύθυνος για την υποβολή αιτήσεων υποψήφιων μαθητών που βρίσκονται σε ορφανοτροφεία ή κέντρα φιλοξενίας προσφύγων. Μετά την συμπλήρωση των παραπάνω θα πρέπει να πατήσει στο κουμπί «Συνέχεια».

# <span id="page-6-0"></span>**Βήμα 3<sup>ο</sup> : Αποδοχή Όρων και Προϋποθέσεων Συμμετοχής**

Στο επόμενο βήμα (Εικόνα 5) ο αιτούμενος έχει τη δυνατότητα να ενημερωθεί για το περιεχόμενο της Υπουργικής Απόφασης με τίτλο «Εγγραφές, μετεγγραφές, φοίτηση και θέματα οργάνωσης της σχολικής ζωής στα σχολεία της δευτεροβάθμιας εκπαίδευσης» και γενικότερα για θέματα σχετικά με τις εγγραφές-μετεγγραφές και φοίτηση στα ΕΠΑ.Λ. και στα ΓΕ.Λ..

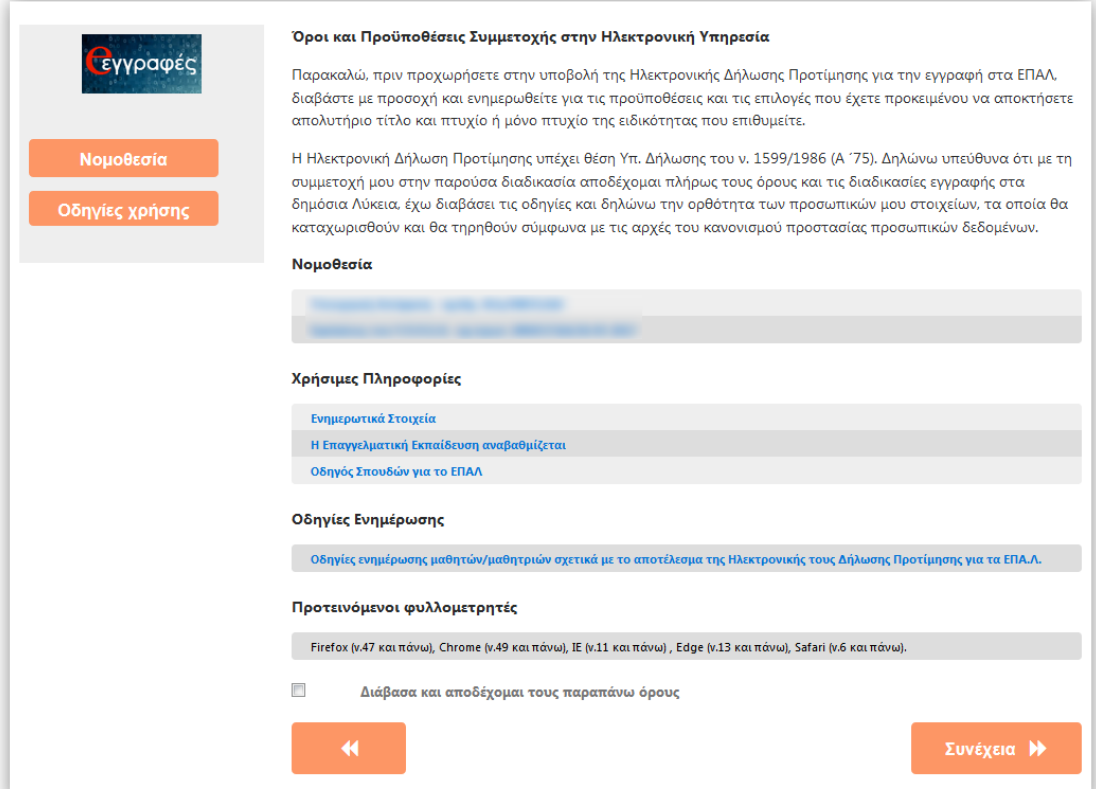

**Εικόνα 5.** Νομοθεσία, χρήσιμες πληροφορίες και οδηγίες ενημέρωσης σχ. με τις Ηλεκτρονικές Αιτήσεις Εγγραφής – Δηλώσεις Προτίμησης.

Σε κάθε περίπτωση ο αιτούμενος θα πρέπει να γνωρίζει ότι η Ηλεκτρονική Αίτηση Εγγραφής - Δήλωση Προτίμησης υπέχει θέση Υπ. Δήλωσης του ν. 1599/1986 (Α ́ 75) και οφείλει τα στοιχεία που καταχωρίζει σε αυτή να είναι αληθή.

Στη συνέχεια θα πρέπει να βάλει **√** στο αντίστοιχο στοιχείο ελέγχου που βρίσκεται δίπλα στο «Συμφωνώ με τα παραπάνω» και έπειτα να πατήσει το κουμπί «Συνέχεια». Με τον τρόπο αυτό δηλώνει ότι έχει λάβει γνώση των παραπάνω οδηγιών. Να σημειωθεί ότι υπάρχει η δυνατότητα διόρθωσης των στοιχείων του χρήστη πατώντας το κουμπί **ω «ω** ώστε να μεταβεί στην προηγούμενη σελίδα.

# <span id="page-7-0"></span>**Βήμα 4 ο : Επιλογή Τύπου Σχολείου**

Σε αυτό το σημείο ο αιτούμενος επιλέγει τον τύπο σχολείου που επιθυμεί να φοιτήσει ο/η μαθητής/τρια για τον/την οποίο/οποία γίνεται η αίτηση, κατά το σχολικό έτος 2018-19, επιλέγοντας «Γενικό Λύκειο» (ΓΕΛ) ή «Επαγγελματικό Λύκειο» (ΕΠΑΛ) (Εικόνα 6). Στη συνέχεια ακολουθούν οι οδηγίες που θα πρέπει να ακολουθήσει ο αιτούμενος εάν επιλέξει «Επαγγελματικό Λύκειο». Στη συνέχεια οι οδηγίες διαχωρίζονται σε Βήματα αίτησης για ΓΕ.Λ. και σε Βήματα αίτησης για ΕΠΑ.Λ..

## Επιλογή Τύπου Σχολείου

Παρακαλώ επιλέξτε τον τύπο σχολείου που θα φοιτήσει ο μαθητής κατά το σχολικό έτος 2018-19, πατώντας Γενικό Λύκειο (ΓΕΛ) ή Επαγγελματικό Λύκειο (ΕΠΑΛ)

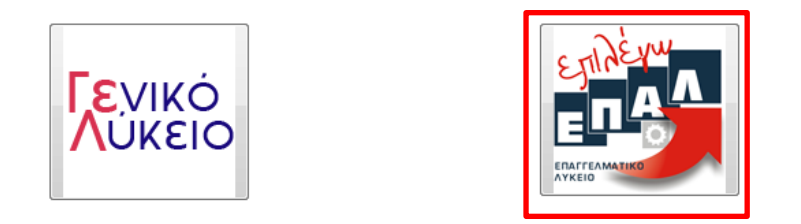

**Εικόνα 6.** Επιλογή τύπου Σχολείου που επιθυμεί να φοιτήσει ο/η μαθητής/τρια για το σχολικό έτος 2018-19.

Στη συνέχεια οι οδηγίες διαχωρίζονται σε Βήματα αίτησης για ΓΕ.Λ. (σελ.25- 40) και σε Βήματα αίτησης για ΕΠΑ.Λ. (σελ.9-24).

# <span id="page-8-0"></span>**Βήματα για την Υποβολή Ηλεκτρονικής Αίτησης Εγγραφής –Δήλωσης Προτίμησης μόνο για τα ΕΠΑ.Λ.**

# <span id="page-8-1"></span>**Βήμα 5<sup>ο</sup> : Επιλογή Τάξης (αίτηση για ΕΠΑ.Λ.)**

Σε αυτό το βήμα (Εικόνα 7) ο αιτούμενος επιλέγει την τάξη που πρόκειται να φοιτήσει ο/η μαθητής/τρια στην Επαγγελματική Εκπαίδευση κατά το σχολικό έτος 2018-19 και έπειτα επιλέγει «Συνέχεια». Επίσης υπάρχει η δυνατότητα επιλογής του κουμπιού **της πρωτικική στη συναλ**τισμού εκανε σε προηγούμενα βήματα.

Νέα Δήλωση Προτίμησης -> Επιλογή Τάξης

## Επιλογή Τάξης

Παρακαλώ επιλέξτε την τάξη φοίτησης του μαθητή στην Επαγγελματική Εκπαίδευση κατά το σχολικό έτος 2017-18 και έπειτα επιλέξτε Συνέχεια.

Επιλέξτε Τάξη

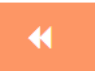

Συνέχεια >

**Εικόνα 7.** Επιλογή τάξης ΕΠΑ.Λ. που επιθυμεί να φοιτήσει ο/η μαθητής/τρια για το σχολικό έτος 2018-19.

# <span id="page-9-0"></span>**Βήμα 6<sup>ο</sup> : Επιλογή Τομέα ή Ειδικότητας (αίτηση για ΕΠΑ.Λ.)**

*(Μόνο για τους μαθητές Β' ή Γ'-Δ' τάξεων αντίστοιχα)* 

Αυτό το βήμα αφορά μόνο μαθητές/τριες που στο προηγούμενο βήμα επέλεξαν Β', Γ' ή Δ' τάξη. Οι μαθητές/τριες της Α' τάξης μπορούν να συνεχίσουν στο επόμενο βήμα (**Βήμα 7ο**). Σε αυτό το βήμα ο αιτούμενος καλείται να επιλέξει τον τομέα ή την ειδικότητα που θέλει να παρακολουθήσει ο/η μαθητής/τρια της Β' τάξης ή της Γ'- Δ' τάξης αντίστοιχα. Ο αιτούμενος θα πρέπει να βλέπει ένα περιβάλλον όμοιο με αυτό των Εικόνων 8 και 9, αναλόγως αν πρόκειται για μαθητή της Β' ή της Γ'- Δ' τάξης ΕΠΑ.Λ.. Αφού επιλέξει τομέα ή ειδικότητα μπορεί να πατήσει «Συνέχεια» ώστε να προχωρήσει στο επόμενο βήμα. Σε περίπτωση λάθους μπορεί να επιλέξει το κουμπί ως ώστε να επιστρέψει στο προηγούμενο βήμα και να προβεί στις απαραίτητες διορθώσεις.

Νέα Δήλωση Προτίμησης -> Επιλογή Τομέα

#### Επιλογή Τομέα

 $\blacktriangleleft$ 

Παρακαλώ επιλέξτε τον τομέα στον οποίο θα φοιτήσει ο μαθητής το νέο σχολικό έτος στην επαγγελματική εκπαίδευση. Έπειτα επιλέξτε Συνέχεια.

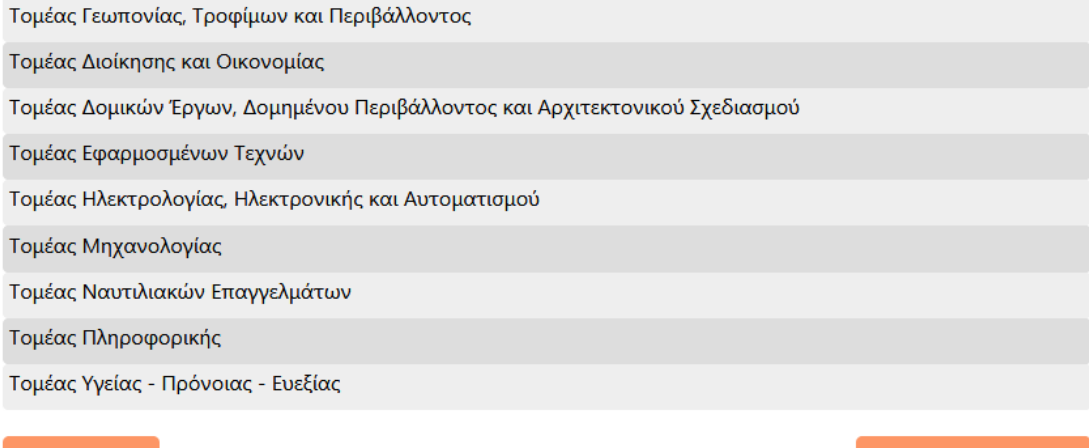

Συνέχεια >

**Εικόνα 8.** Επιλογή τομέα για τους μαθητές/τριες που επέλεξαν την Β΄ Τάξη ΕΠΑ.Λ..

-<br>Νέα Δήλωση Προτίμησης -> Επιλογή Ειδικότητας ανα τομέα

## Επιλογή Ειδικότητας

Παρακαλώ επιλέξτε την ειδικότητα στην οποία θα φοιτήσει ο μαθητής στην Επαγγελματική Εκπαίδευση. Έπειτα επιλέξτε Συνέχεια.

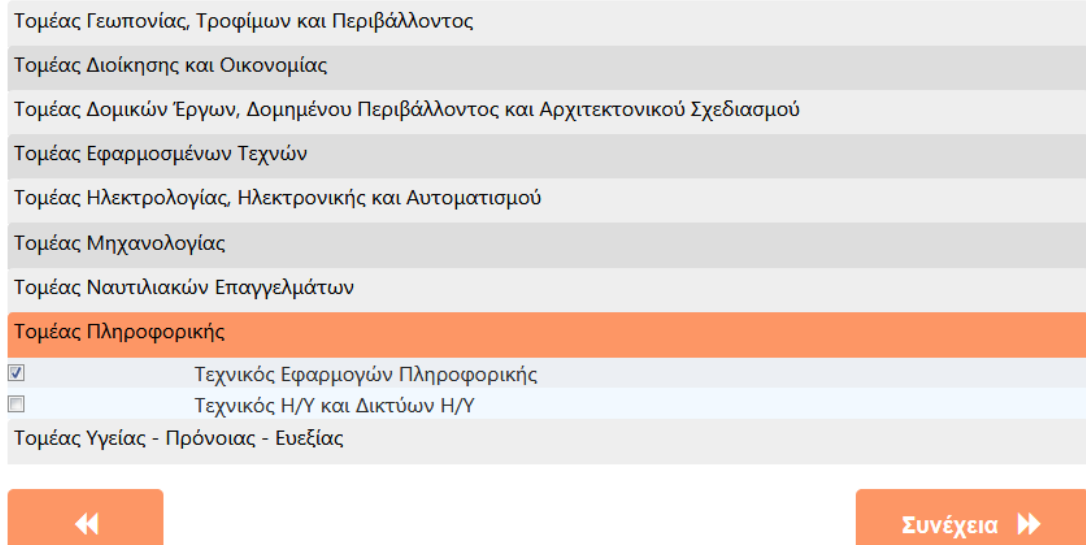

**Εικόνα 9.** Επιλογή ειδικότητας για τους μαθητές/τριες που επέλεξαν την Γ΄ ή Δ΄ Τάξη ΕΠΑ.Λ..

# <span id="page-11-0"></span>**Βήμα 7<sup>ο</sup> : Επιλογή Σχολείου (αίτηση για ΕΠΑ.Λ.)**

Σε αυτό το βήμα (Εικόνα 10) ο αιτούμενος καλείται να επιλέξει Περιφερειακή Δ/σνη Εκπαίδευσης ώστε στη συνέχεια να επιλέξει το Σχολείο ή τα Σχολεία που θέλει να φοιτήσει ο/η μαθητής/τρια, κατά σειρά προτίμησης. Μετά την επιλογή μιας Περιφερειακής Δ/νσης Εκπαίδευσης εμφανίζονται τα Σχολεία της αρμοδιότητάς της, ώστε να μπορέσει να επιλέξει αυτά που επιθυμεί. Θα πρέπει να σημειωθεί ότι ο αιτούμενος έχει δικαίωμα να κάνει από μια (1) έως και τρεις (3) επιλογές Σχολείων που μπορούν να ανήκουν στην ίδια ή σε διαφορετικές Περιφερειακές Δ/νσεις Εκπαίδευσης. Επίσης για τους μαθητές της Β', Γ' και Δ' ΕΠΑ.Λ. σε αυτό το βήμα εμφανίζονται μόνο τα Σχολεία στα οποία λειτουργεί ο

Νέα Δήλωση Προτίμησης -> Επιλογή Σχολείου ανα Περιφερειακή Διεύθυνση

#### Επιλογή Σχολείου

Παρακαλώ επιλέξτε εως τρία ΕΠΑΛ στα οποία επιθυμεί να φοιτήσει ο μαθητής. Επιλέξτε πρώτα την Περιφερειακή Διεύθυνση στην οποία ανήκει το σχολείο της επιλογής σας, στη συνέχεια τα σχολεία και τέλος πατήστε Συνέχεια. Μπορείτε να επιλέξετε απο ένα εως τρία σχολεία που δύναται να ανήκουν σε περισσότερες απο μια Περιφερειακές Διευθύνσεις.

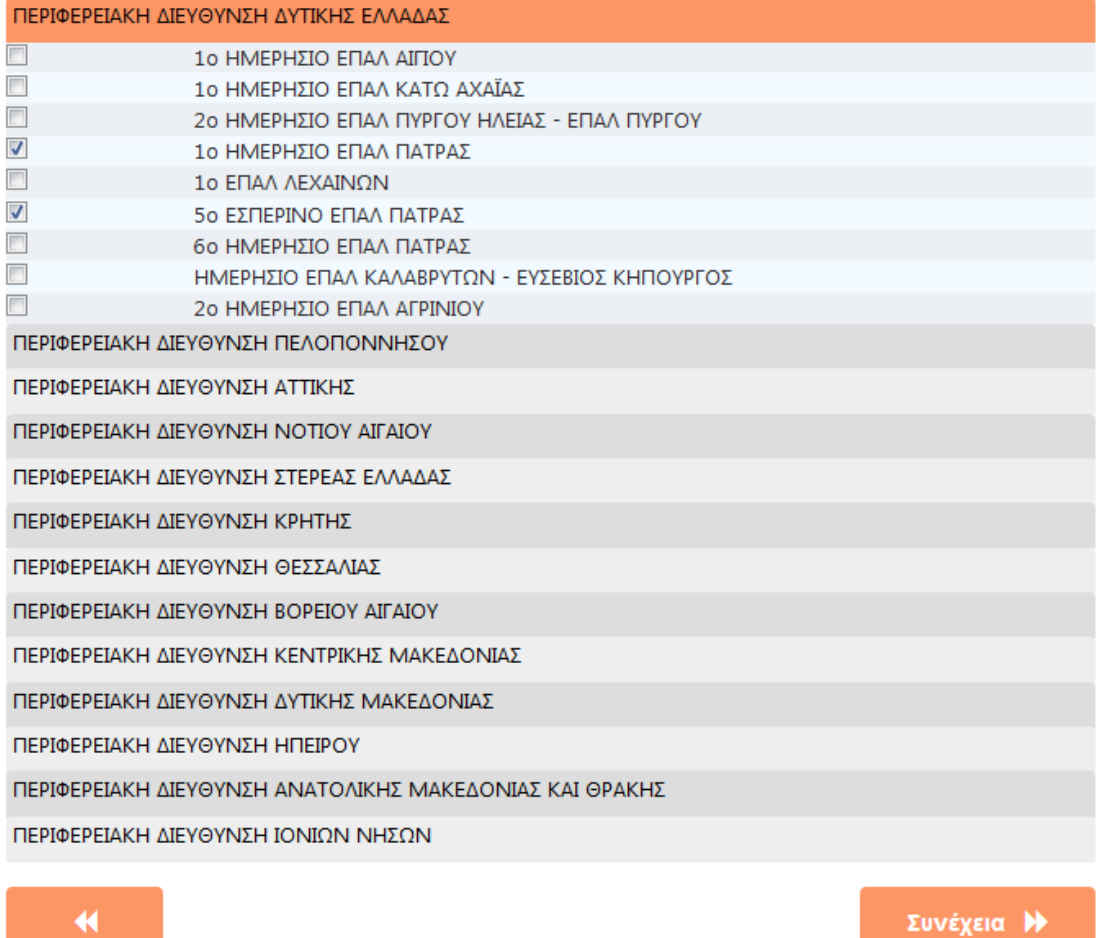

**Εικόνα 10.** Επιλογή σχολείων προτίμησης.

Τομέας ή Ειδικότητα που επιλέχθηκαν στο προηγούμενο βήμα. Μετά την επιλογή των Σχολείων ο χρήστης μπορεί να επιλέξει «Συνέχεια» ώστε να προχωρήσει στο επόμενο βήμα ή να επιλέξει **για να πάει στο προηγούμενο βήμα.** 

# <span id="page-12-0"></span>**Βήμα 8<sup>ο</sup> : Σειρά Προτίμησης (αίτηση για ΕΠΑ.Λ.)**

Στο σημείο αυτό (Εικόνα 11) στον αιτούμενο προβάλλεται η σειρά προτίμησης των Σχολείων που επέλεξε ενώ έχει τη δυνατότητα αλλαγής αυτής της σειράς επιλέγοντας το κουμπί **το** που βρίσκεται δίπλα στο όνομα του Σχολείου. Μετά τη διαμόρφωση της σειράς προτίμησης των Σχολείων, ο χρήστης μπορεί να επιλέξει «Συνέχεια» ώστε να μεταβεί στο επόμενο βήμα ή το κουμπί και για να πάει στο προηγούμενο.

Νέα Δήλωση Προτίμησης -> Σειρά Προτίμησης Επιλεχθέντων Σχολείων

## Σειρά προτίμησης

Σε περίπτωση που έχετε επιλέξει πρισσότερα απο ένα σχολεία, καθορίστε εδώ την επιθυμητη σειρά προτίμησησς πατώντας τα αντίστοιχα βέλη δεξιά από τα ονόματα των σχολείων. Αν συμφωνείτε με την υπάρχουσα σειρά προτίμησης, πατήστε Συνέχεια.

1ο ΗΜΕΡΗΣΙΟ ΕΠΑΛ ΠΑΤΡΑΣ 5ο ΕΣΠΕΡΙΝΟ ΕΠΑΛ ΠΑΤΡΑΣ

 $\blacktriangleleft$ 

**Εικόνα 11.** Επεξεργασία της σειράς προτίμησης των σχολείων επιλογής.

Συνέχεια >

໑

# <span id="page-13-0"></span>**Βήμα 9<sup>ο</sup> : Συμπλήρωση Στοιχείων Μαθητή (αίτηση για ΕΠΑ.Λ.)**

Σε αυτό το βήμα ο αιτούμενος καλείται να συμπληρώσει τα στοιχεία του/της μαθητή/τριας, για τον/την οποίο/α έγιναν οι επιλογές στα προηγούμενα βήματα.

**Προσοχή:** 

- **1.** Ο αιτούμενος θα πρέπει να συμπληρώσει τα στοιχεία ακριβώς όπως εμφανίζονται στον τελευταίο τίτλο κτήσης απολυτηρίου/πτυχίου του/της μαθητή/τριας.
- **2.** Η συμπλήρωση των στοιχείων θα πρέπει να γίνει με κεφαλαίους χαρακτήρες.
- **3.** Όλα τα πεδία που συνοδεύονται από (\*) είναι απαραίτητο να συμπληρωθούν.
- **4.** Η ακρίβεια των στοιχείων που υποβάλλονται με αυτή τη δήλωση μπορεί να ελεγχθεί με βάση το αρχείο άλλων υπηρεσιών (άρθρο 8 παρ. 4 Ν. 1599/1986).

#### **Στοιχεία αιτούμενου**

Σε αυτό το σημείο (Εικόνα 12) προβάλλονται τα στοιχεία του αιτούμενου, όπως αυτά συμπληρώθηκαν στο 2<sup>ο</sup> Βήμα.

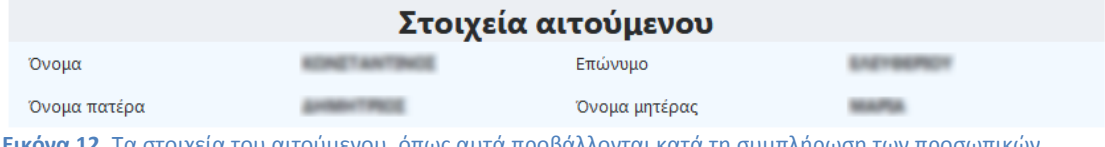

**Εικόνα 12.** Τα στοιχεία του αιτούμενου, όπως αυτά προβάλλονται κατά τη συμπλήρωση των προσωπικών στοιχείων του/της μαθητή/τριας.

## **Στοιχεία φοίτησης μαθητή**

Στη συνέχεια ο αιτούμενος θα πρέπει να συμπληρώσει τα **Στοιχεία Φοίτησης μαθητή** (Εικόνα 13), επιλέγοντας το τελευταίο Σχολικό έτος φοίτησης του/της μαθητή/τριας, το Σχολείο τελευταίας φοίτησης και την τάξη τελευταίας φοίτησης.

Στοιγεία φοίτησης μαθητή

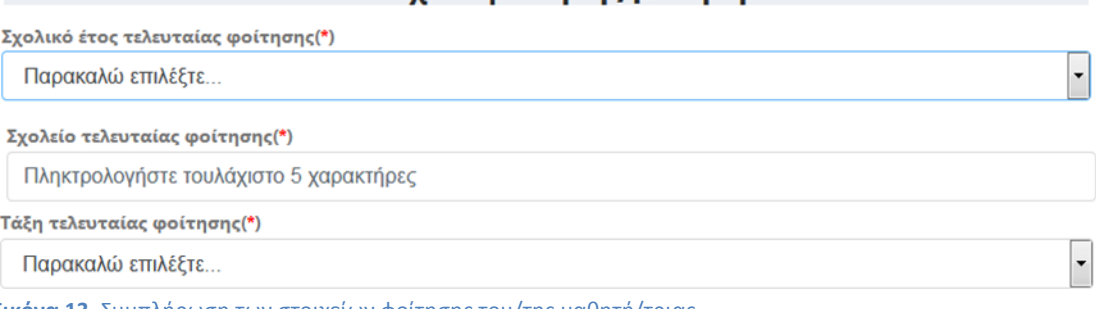

**Εικόνα 13.** Συμπλήρωση των στοιχείων φοίτησης του/της μαθητή/τριας.

## **Προσοχή:**

- Για τη συμπλήρωση του πεδίου «Σχολείο τελευταίας φοίτησης» ο αιτούμενος αρκεί να συμπληρώσει τουλάχιστον 5 χαρακτήρες από την ονομασία του Σχολείου που φοίτησε τελευταία φορά ο/η μαθητής/τρια και η εφαρμογή θα του εμφανίσει ένα μενού με επιλογές που ταιριάζουν με τα στοιχεία που πληκτρολόγησε ώστε να επιλέξει το σωστό.
- Οι μαθητές/τριες σχολείων παλαιού τύπου (Τ.Ε.Λ., Τ.Ε.Ε., Τ.Ε.Σ., Ε.Π.Λ., Λ.Ε.Ν. κ.λ.π) στο πεδίο Σχολείο τελευταίας φοίτησης θα πρέπει να επιλέξουν ένα ισότιμο σχολείο της περιοχής τους.
- Οι μαθητές/τριες που προέρχονται από σχολεία του εξωτερικού, στο πεδίο «Σχολείο τελευταίας φοίτησης» θα πρέπει να επιλέξουν το λεκτικό «ΕΛΛΗΝΙΚΟ ΣΧΟΛΕΙΟ ΕΞΩΤΕΡΙΚΟΥ».
- Οι πρόσφυγες ή μετανάστες μαθητές/τριες που πρόκειται να φοιτήσουν για πρώτη φορά σε Ελληνικό Σχολείο, στο πεδίο «Σχολείο τελευταίας φοίτησης» θα πρέπει να επιλέξουν το λεκτικό «ΣΧΟΛΕΙΟ ΕΞΩΤΕΡΙΚΟΥ (ΠΡΟΣΦΥΓΕΣ / ΜΕΤΑΝΑΣΤΕΣ)».

Στο παράδειγμα της Εικόνας 14, ο αιτούμενος πληκτρολόγησε *«ΠΑΤΡΑ ΕΠΑΛ»* με αποτέλεσμα η εφαρμογή να του εμφανίσει μια λίστα με τα Σχολεία που περιέχουν τις παραπάνω λέξεις, ώστε να επιλέξει από αυτή το Σχολείο τελευταίας φοίτησης.

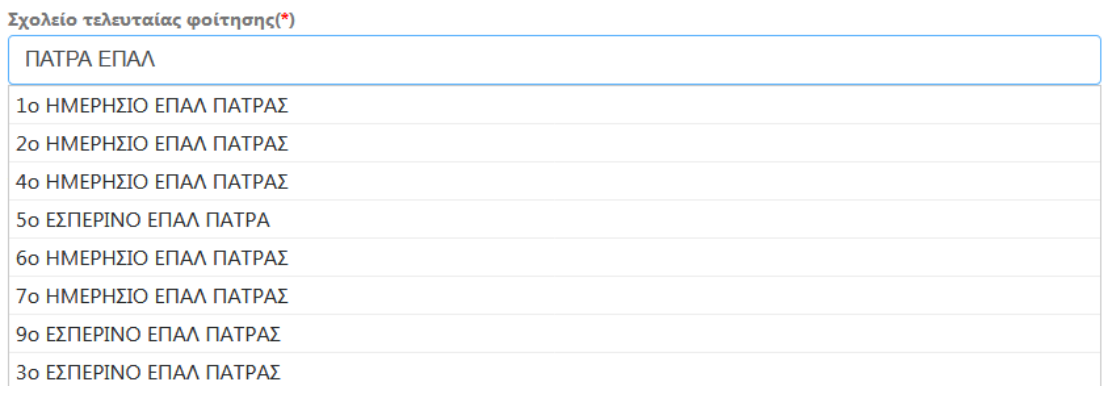

**Εικόνα 14.** Παράδειγμα συμπλήρωσης του «Σχολείου τελευταίας φοίτησης»

#### **Προσωπικά στοιχεία του μαθητή**

Στη συνέχεια ο αιτούμενος θα πρέπει να συμπληρώσει τα **Προσωπικά στοιχεία του μαθητή** (Εικόνα 15).

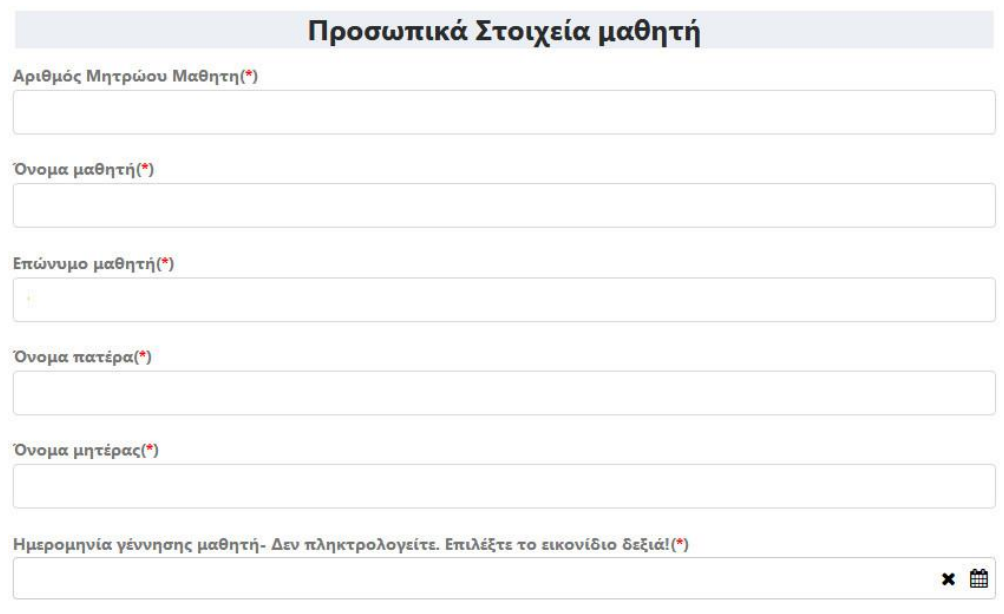

**Εικόνα 15.** Συμπλήρωση προσωπικών στοιχείων μαθητή.

Όλα τα στοιχεία θα πρέπει να συμπληρωθούν σύμφωνα με τις οδηγίες που δόθηκαν αρχικά στο 9<sup>ο</sup> Βήμα (ο Αριθμός Μητρώου Μαθητή εμφανίζεται και συμπληρώνεται **μόνο** από μαθητές/τριες που στο πεδίο «Σχολικό έτος τελευταίας φοίτησης» έχουν συμπληρώσει χρονολογία από το 2013-14 και μετά). Για τη συμπλήρωση της ημερομηνίας γέννησης του μαθητή ο αιτούμενος δεν την πληκτρολογεί αλλά επιλέγοντας το εικονίδιο <sup>Φα</sup>του εμφανίζεται ένα ημερολόγιο (Εικόνα 16) από το οποίο πρέπει να την επιλέξει. Για την αλλαγή του έτους ή του μήνα επιλέγει τα κουμπιά ή και έπειτα επιλέγει το νούμερο της ημέρας γέννησης.

|               | 4 Απρ ▶   Θ Σήμερα   4 2018 ▶ |                         |  |             |     |
|---------------|-------------------------------|-------------------------|--|-------------|-----|
| Δευ           |                               | Τρι Τετ Πεμ Παρ Σαβ Κυρ |  |             |     |
|               |                               | 26 27 28 29 30 31       |  |             | - 1 |
| $\mathcal{P}$ |                               | 3 4 5 6                 |  | $7^{\circ}$ | 8   |
| 9             |                               | 10 11 12 13 14 15       |  |             |     |
| 16            |                               | 17 18 19 20 21 22       |  |             |     |
| 23            |                               | 24  25  26  27  28  29  |  |             |     |
| 30            |                               | $1 \t2 \t3 \t4$         |  | - 5         | 6   |

**Εικόνα 16.** Επιλογή ημερομηνίας γέννησης μαθητή/τριας.

## **Στοιχεία Επικοινωνίας**

Τέλος, ο αιτούμενος θα πρέπει να συμπληρώσει τα **Στοιχεία Επικοινωνίας** του (Εικόνα 17).

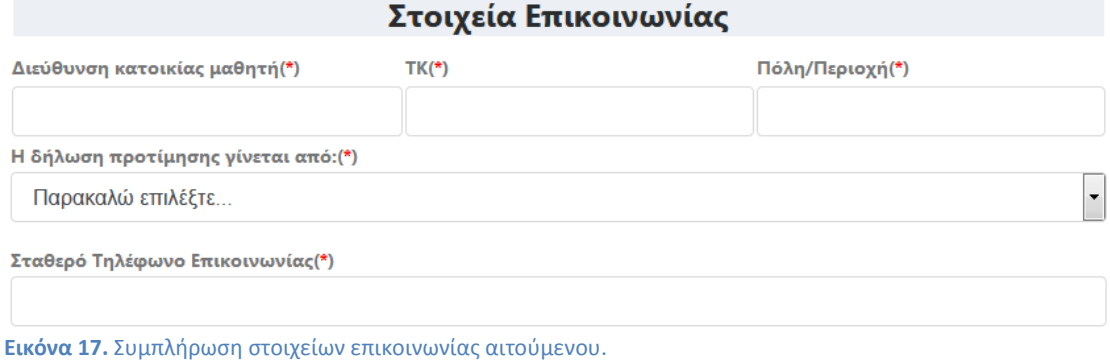

Μετά τη συμπλήρωση της Διεύθυνσης κατοικίας, του ΤΚ και της Πόλης/Περιοχής που κατοικεί ο μαθητής, ο αιτούμενος θα πρέπει να επιλέξει αν είναι Γονέας/Κηδεμόνας ή αν ο ίδιος είναι ο μαθητής/τρια. Τέλος συμπληρώνει το Σταθερό Τηλέφωνο Επικοινωνίας.

#### **Προσοχή:**

 Στο πεδίο «Σταθερό Τηλέφωνο Επικοινωνίας» μπορεί να εισαχθεί **μόνο** Σταθερό Τηλέφωνο και όχι Κινητό. Σε περίπτωση που ο αιτούμενος δεν διαθέτει σταθερό τηλέφωνο μπορεί να συμπληρώσει το σταθερό τηλέφωνο του Σχολείου 1ης επιλογής που επιθυμεί να φοιτήσει ο/η μαθητής/τρια.

Στη συνέχεια μπορεί να επιλέξει «Συνέχεια» για να προχωρήσει στο επόμενο βήμα ή να επιλέξει **για να μεταβεί στο προηγούμενο.** 

## <span id="page-17-0"></span>**Βήμα 10<sup>ο</sup> : Προεπισκόπηση Δήλωσης Προτίμησης – Υποβολή (αίτηση για ΕΠΑ.Λ.)**

Σε αυτό το βήμα εμφανίζεται η προεπισκόπηση της Ηλεκτρονικής Δήλωσης Προτίμησης του αιτούμενου, βάση των επιλογών που έκανε στα προηγούμενα βήματα. Όπως φαίνεται και στην Εικόνα 18 στην αριστερή στήλη εμφανίζονται οι επιλογές που έκανε ο χρήστης όπως:

- Τύπος Σχολείου στο νέο σχολικό έτος
- Τάξη φοίτησης στο νέο σχολικό έτος
- Τομέας (σε περίπτωση που η τάξη φοίτησης στο νέο σχολικό έτος είναι η Β, Γ ή Δ)
- Ειδικότητα (σε περίπτωση που η τάξη φοίτησης στο νέο σχολικό έτος είναι η Γ ή Δ)
- Η σειρά προτίμησης των σχολείων που επιθυμεί να φοιτήσει.

Στο κεντρικό μέρος της σελίδας εμφανίζονται τα στοιχεία του αιτούμενου και του μαθητή, όπως αυτά συμπληρώθηκαν στο προηγούμενο βήμα. (Ο Αριθμός Μητρώου Μαθητή εμφανίζεται **μόνο** εφόσον ζητήθηκε στο προηγούμενο βήμα)

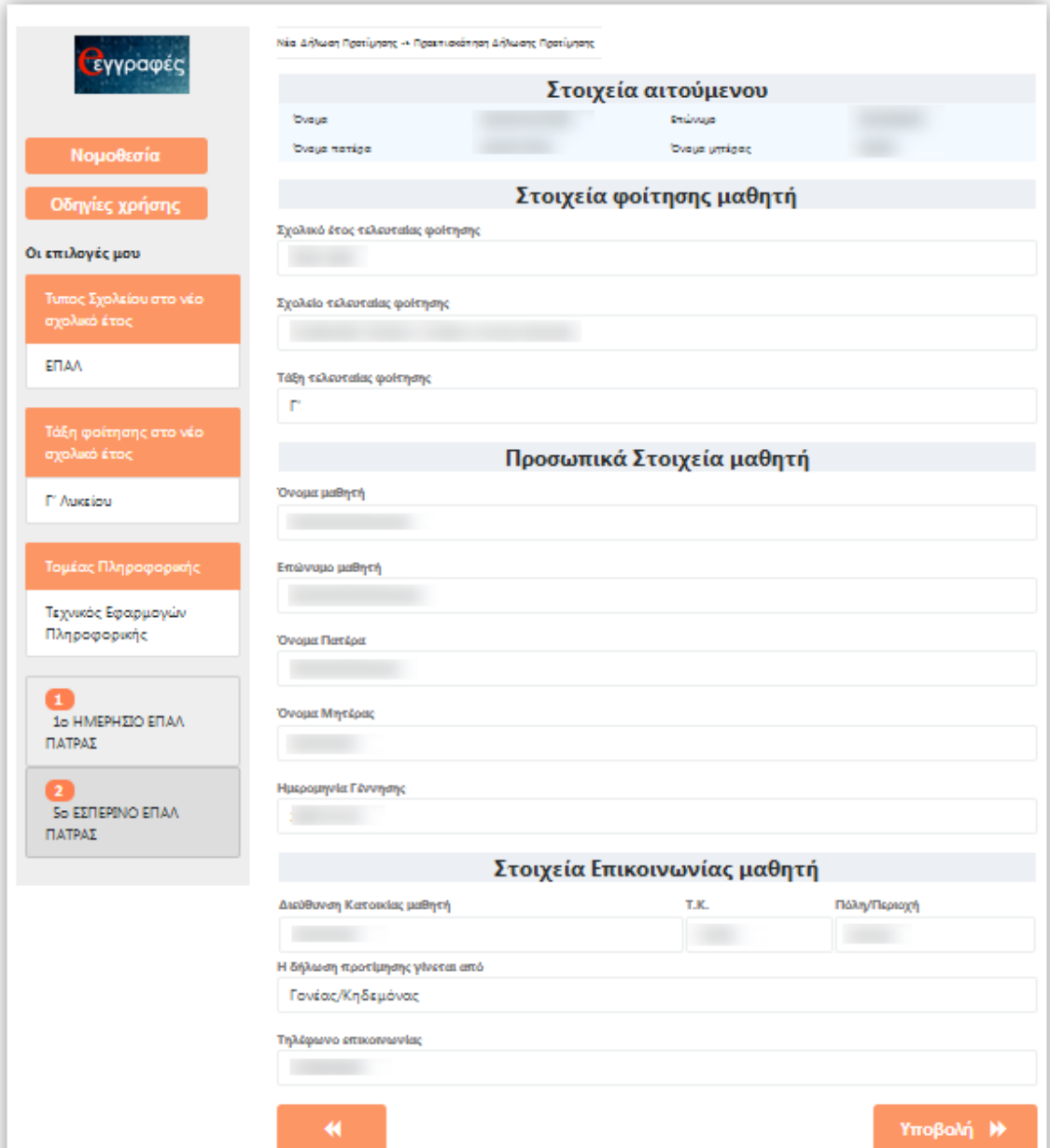

**Εικόνα 18.** Προεπισκόπηση της Ηλεκτρονικής Δήλωσης Προτίμησης του/της μαθητή/μαθήτριας

Αν ο αιτούμενος δεν συμφωνεί με κάποιο στοιχείο τότε επιλέγοντας μπορεί να μεταβεί σε προηγούμενα βήματα ώστε να προβεί στις απαραίτητες διορθώσεις.

Στην περίπτωση που τα στοιχεία που προβάλλονται είναι σωστά τότε μπορεί να προχωρήσει στο επόμενο βήμα επιλέγοντας «Υποβολή». Μετά από αυτή την ενέργεια η εφαρμογή ενημερώνει τον αιτούμενο με το μήνυμα της εικόνας που ακολουθεί (Εικόνα 19).

# Υποβολή Δήλωσης Προτίμησης

Η υποβολή της δήλωσής σας πραγματοποιήθηκε. Μπορείτε να τη δείτε και να την εκτυπώσετε από την επιλογή Έμφάνιση - Εκτύπωση Δήλωσης Προτίμησης'. Από την επιλογή Ύποβληθείσες Δηλώσεις' θα μπορείτε να ενημερωθείτε όταν υπάρξει εξέλιξη σχετική με τη δήλωση σας.

Κλείσιμο

 $\overline{\mathbf{x}}$ 

**Εικόνα 19.** Ενημερωτικό μήνυμα σχετικά με την επιτυχή υποβολή της Ηλεκτρονικής Δήλωσης Προτίμησης.

Στην περίπτωση που η εφαρμογή αποτύχει να ταυτοποιήσει το μαθητή/τρια μέσω του Πληροφοριακού Συστήματος του Σχολείου (myschool) τότε στον αιτούμενο εμφανίζεται το μήνυμα της Εικόνας 20. Σε αυτήν την περίπτωση ο αιτούμενος θα πρέπει να ελέγξει τα στοιχεία που πληκτρολόγησε στο 9<sup>ο</sup> Βήμα, δίνοντας έμφαση στον Αριθμός Μητρώου Μαθητή, στο Σχολείο τελευταίας φοίτησης και στην Ημερομηνία Γέννησης. Σε περίπτωση που μη λύσης του προβλήματος ο αιτούμενος θα πρέπει να επικοινωνήσει με την ομάδα υποστήριξης της εφαρμογής.

# ■ Αποτυχία Ταυτοποίησης Μαθητή στο Πληροφοριακό Σύστημα myschool

Δεν βρέθηκε μαθητής στο Πληροφοριακό Σύστημα του Σχολείου (myschool) με τα στοιχεία που δώσατε. Προσπαθήστε ξανά, αφού πρώτα ελέγξετε την ορθότητα των ακόλουθων στοιχείων: Αριθμός Μητρώου, Σχολείο τελευταίας φοίτησης, Ημερομηνία Γέννησης. Σε περίπτωση που συνεχίσετε να αντιμετωπίζετε προβλήματα επικοινωνήστε με την ομάδα υποστήριξης.

Κλείσιμο

 $\mathbf x$ 

**Εικόνα 20.** Ενημερωτικό μήνυμα σχετικά με την αποτυχία ταυτοποίησης των στοιχείων του μαθητή/τριας στο Πληροφοριακό Σύστημα myschool.

# <span id="page-19-0"></span>**Βήμα 11 ο : Εμφάνιση – Εκτύπωση Δήλωσης Προτίμησης**

**(αίτηση για ΕΠΑ.Λ.)**

Με την ολοκλήρωση του προηγούμενου βήματος ο αιτούμενος έχει υποβάλει και επίσημα τη Δήλωση Προτίμησης και μπορεί να επιλέξει ή κ «Κλείσιμο». Πλέον η δήλωσή του έχει υποβληθεί και είναι αποθηκευμένη στην εφαρμογή ενώ μπορεί να την εμφανίσει ή να την εκτυπώσει επιλέγοντας το κουμπί «Εμφάνιση – Εκτύπωση Δήλωσης Προτίμησης» ή την επιλογή «Υποβληθείσες δηλώσεις» (Εικόνα 21). Αυτό μπορεί να γίνει ακόμα και αν αποσυνδεθεί από την εφαρμογή επιλέγοντας «Αποσύνδεση» και συνδεθεί ξανά κάποια άλλη χρονική στιγμή.

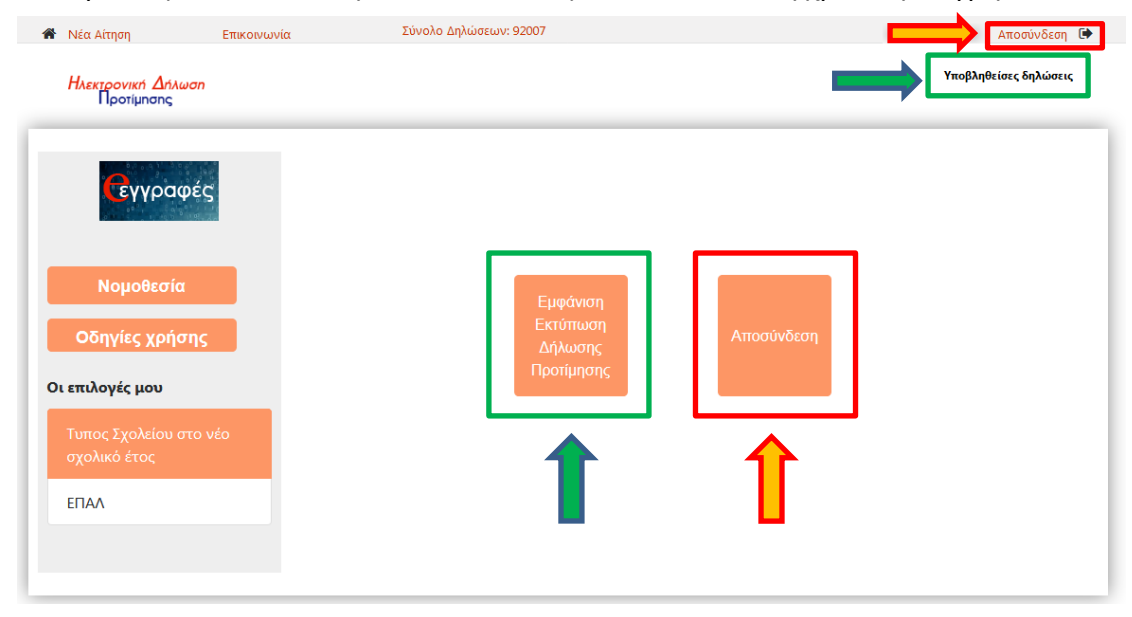

**Εικόνα 21.** Το περιβάλλον που βλέπει ο αιτούμενος μετά την επιτυχή υποβολή της Ηλεκτρονικής Δήλωσης Προτίμησης.

Στην περίπτωση που ο αιτούμενος επιλέξει το «Υποβληθείσες δηλώσεις» ή το «Εμφάνιση – Εκτύπωση Δήλωσης Προτίμησης» τότε η εφαρμογή τον οδηγεί στην προεπισκόπηση της λίστας με τις δηλώσεις που έχει υποβάλει (Εικόνα 22).

Υποβληθείσες Δηλώσεις Προτίμησης

Έχουν υποβληθεί οι παρακάτω δηλώσεις προτίμησης για το νέο σχολικό έτος.

Επιλέξτε το όνομα ή το επώνυμο του μαθητή για να δείτε αναλυτικά τη δήλωσή σας και να την εκτυπώσετε σε μορφή PDF.

Μπορείτε να διαγράψετε μία δήλωση επιλέγοντας το εικονίδιο δεξιά από το ονοματεπώνυμο.

Επιλέξτε "Αρχική" επάνω αριστερά ή κάτω αν θέλετε να ξεκινήσετε την υποβολή νέας δήλωσης προτίμησης.

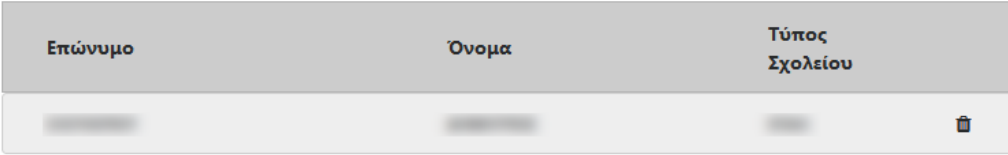

**Εικόνα 22.** Η λίστα με τις υποβληθείσες Ηλεκτρονικές Δηλώσεις Προτίμησης του αιτούμενου.

Σε αυτό το σημείο αν ο χρήστης επιλέξει το όνομα του μαθητή τότε προβάλλεται η Ηλεκτρονική Δήλωση Προτίμησης (Εικόνα 23) έτσι όπως συμπληρώθηκε στα προηγούμενα βήματα.

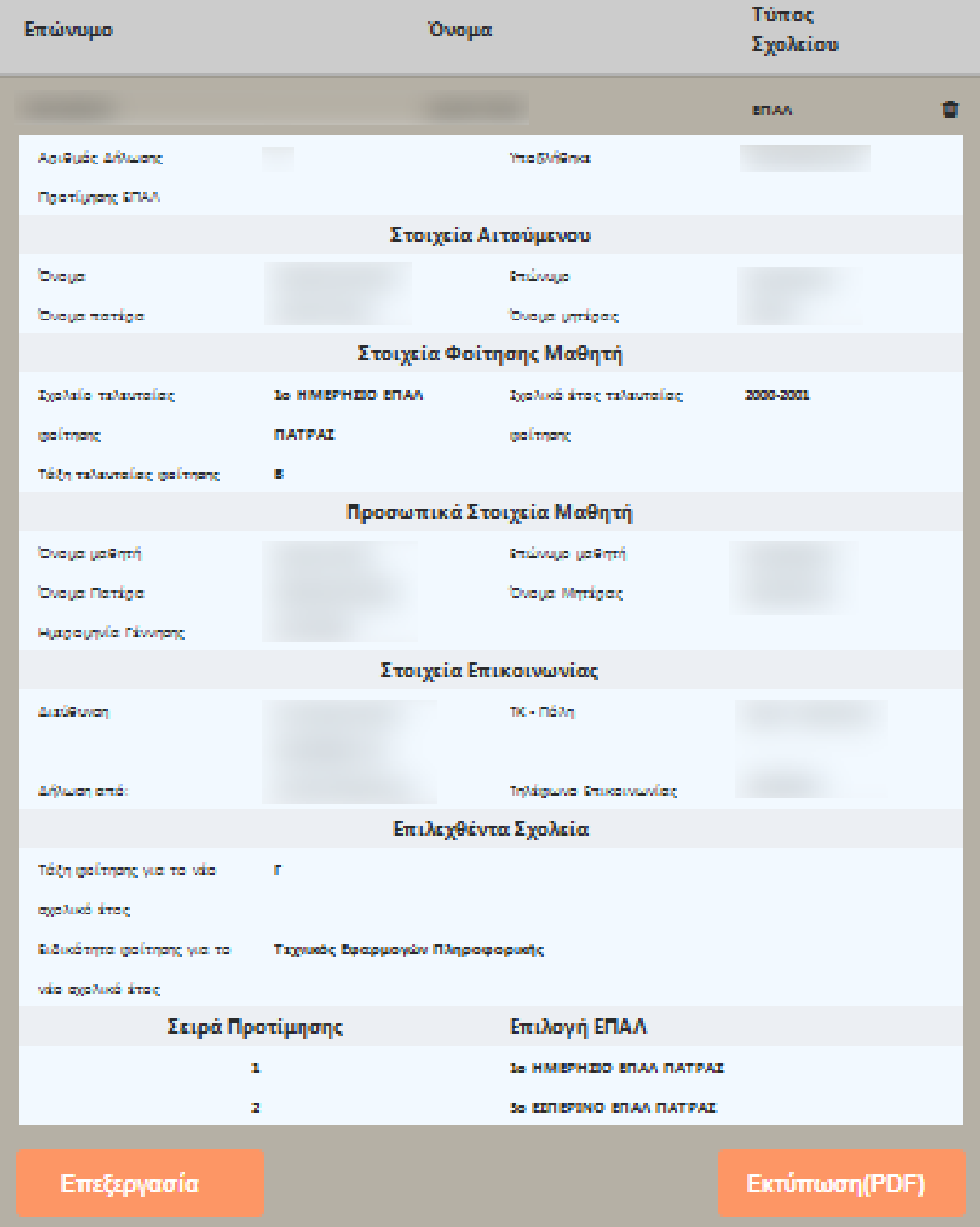

**Εικόνα 23.** Η προβολή της Ηλεκτρονικής Δήλωσης Προτίμησης που υπέβαλε ο αιτούμενος.

Ο χρήστης έχει τις παρακάτω δυνατότητες:

**Εκτύπωση (PDF)** 

Επιλέγοντας το «Εκτύπωση (PDF)» η Ηλεκτρονική Δήλωση Εγγραφής – Δήλωση Προτίμησης κατεβαίνει στον υπολογιστή σας σε μορφή pdf ώστε να είναι δυνατή η εκτύπωσή της. Η αίτηση **είναι απαραίτητο να εκτυπωθεί** καθώς θα πρέπει να προσκομιστεί ως δικαιολογητικό στο Σχολείο το οποίο τελικά θα φοιτήσει ο μαθητής ώστε να ολοκληρωθεί η

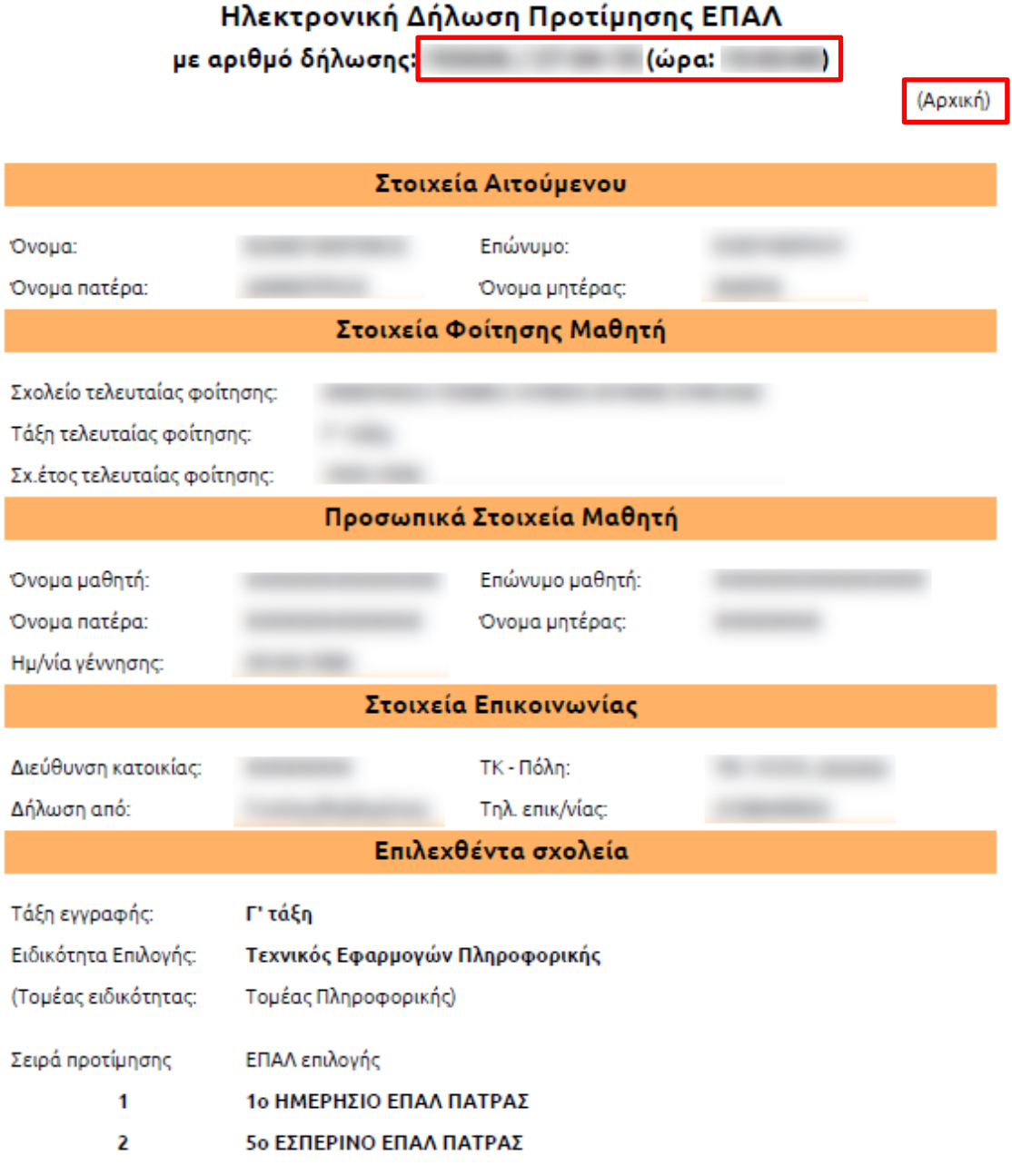

**Εικόνα 24.** Η υποβληθείσα Ηλεκτρονική Αίτηση Εγγραφής - Δήλωση Προτίμησης σε μορφή PDF

εγγραφή του. (Εικόνα 24)

## **Προσοχή:**

- **1.** Στην Ηλεκτρονική Αίτηση Εγγραφής Δήλωση Προτίμησης σε μορφή PDF φαίνεται ο αριθμός της δήλωσης καθώς και η ώρα που υποβλήθηκε. Αυτός ο αριθμός στην ουσία είναι ο αριθμός πρωτοκόλλου της δήλωσης.
- **2.** Σε περίπτωση διαγραφής της Ηλεκτρονικής Δήλωσης Προτίμησης από τον αιτούμενο, η δήλωση και ο αριθμός της διαγράφονται από το σύστημα και πρέπει να γίνει νέα αίτηση.
- **3.** Στο αρχείο PDF της Ηλεκτρονικής Δήλωσης Προτίμησης αναγράφεται η λέξη **«(Αρχική)»**, η οποία θα αλλάξει σε **«(Οριστική)»** μετά το πέρας της ημερομηνίας υποβολής των Ηλεκτρονικών Αιτήσεων Εγγραφής-Δηλώσεων Προτίμησης και αφού η εφαρμογή θα έχει κατανείμει τους μαθητές/τριες στα σχολεία που δήλωσαν. **Οι αιτούμενοι θα πρέπει να τυπώσουν το PDF της Ηλεκτρονικής Αίτησης Εγγραφής - Δήλωσης Προτίμησης με το λεκτικό «(Οριστική)».**
- **Επεξεργασία**

Επιλέγοντας «Επεξεργασία» η εφαρμογή οδηγεί το χρήστη πίσω στο 5<sup>°</sup> Βήμα όπου αρχικά επέλεξε την τάξη που θα φοιτήσει ο μαθητής. Έτσι δίνεται η δυνατότητα στον αιτούμενο να διορθώσει την αίτησή του, ακολουθώντας διαδοχικά τα βήματα που προαναφέρθηκαν.

## **Διαγραφή**

Επιλέγοντας το εικονίδιο του **το** κάδου που βρίσκεται δίπλα στο όνομα του μαθητή, η εφαρμογή δίνει τη δυνατότητα διαγραφής της Ηλεκτρονικής Αίτησης Προτίμησης. Μετά την επιλογή του εικονιδίου, η εφαρμογή προβάλει στο χρήστη το παρακάτω παράθυρο:

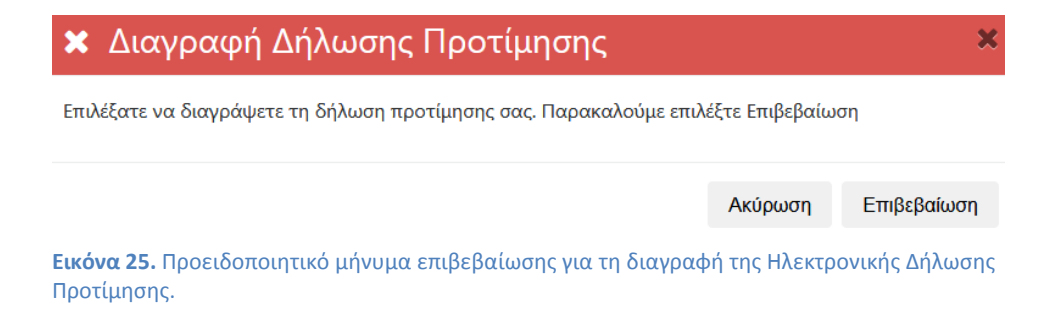

Για την ακύρωση της παραπάνω ενέργειας ο αιτούμενος πρέπει να επιλέξει «Ακύρωση» ή δε το, ενώ αν πραγματικά θέλει να διαγράψει την αίτησή του επιλέγει «Επιβεβαίωση».

# <span id="page-23-0"></span>**Βήμα 12<sup>ο</sup> : Δημιουργία Νέας Αίτησης (αίτηση για ΕΠΑ.Λ.)**

Για τη δημιουργία-υποβολή Νέας Αίτησης Ηλεκτρονικής Εγγραφής - Δήλωσης Προτίμησης ο χρήστης θα πρέπει να επιλέξει «Νέα Αίτηση» όπως φαίνεται και στην Εικόνα 26 που ακολουθεί. Αυτή η ενέργεια οδηγεί το χρήστη στην αρχική σελίδα της εφαρμογής δίνοντάς του τη δυνατότητα να υποβάλει μια νέα αίτηση.

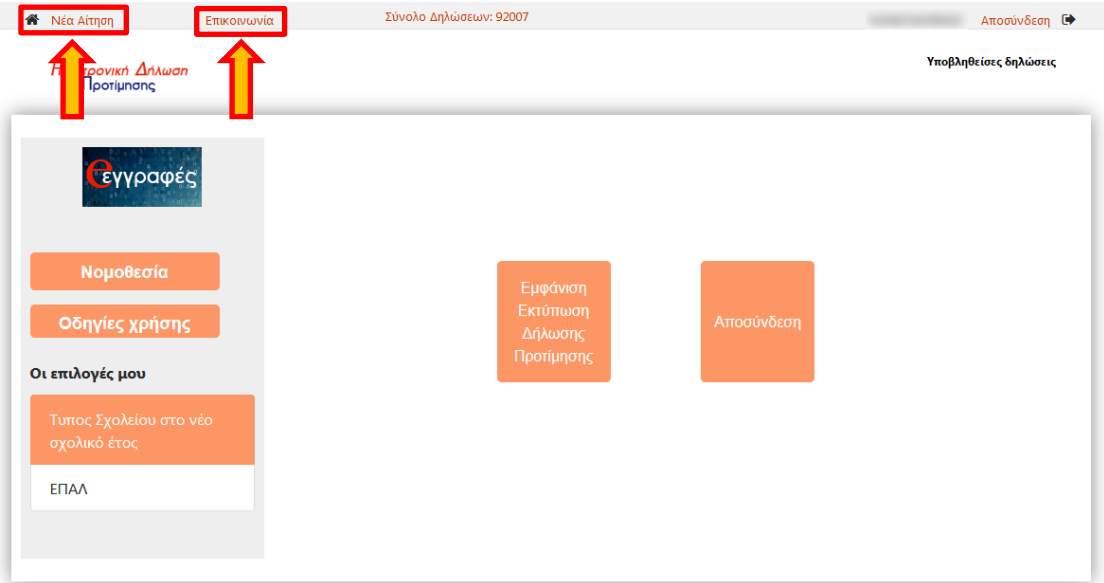

**Εικόνα 26.** Οι επιλογές για Νέα Αίτηση και για την προβολή των στοιχείων του Help Desk Επικοινωνίας.

**Σε περίπτωση που αντιμετωπίζετε οποιοδήποτε πρόβλημα μπορείτε να επικοινωνήσετε με την ομάδα υποστήριξης της εφαρμογής επιλέγοντας «Επικοινωνία»** (Εικόνα 26)**.**

# <span id="page-24-0"></span>**Βήματα για την Υποβολή Ηλεκτρονικής Αίτησης Εγγραφής –Δήλωσης Προτίμησης μόνο για τα ΓΕ.Λ.**

# <span id="page-24-1"></span>**Βήμα 5<sup>ο</sup> : Επιλογή τύπου ΓΕΛ και τάξης (αίτηση για ΓΕ.Λ.)**

Αφού ο χρήστης έχει επιλέξει το Γενικό Λύκειο, βλέπει το περιβάλλον της εικόνας 7 ,όπου καλείται να επιλέξει μεταξύ Ημερησίου και Εσπερινού ΓΕΛ.

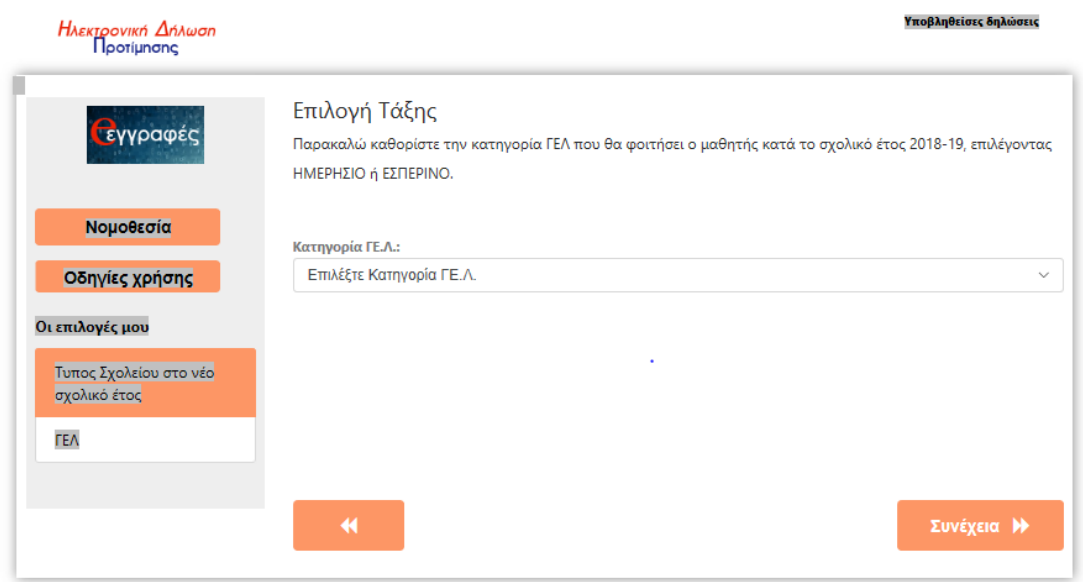

**Εικόνα 7**

Μετά εμφανίζεται η εικόνα 8 όπου ο χρήστης δηλώνει την τάξη φοίτησης του μαθητή/τριας (Α΄,Β΄,Γ΄, αν πρόκειται για ημερήσιο ΓΕ.Λ ή Α΄, Β΄, Γ΄, Δ΄, αν πρόκειται για εσπερινό ΓΕ.Λ) και ακολούθως πατά πάλι <<Συνέχεια>> για να προχωρήσει παρακάτω.

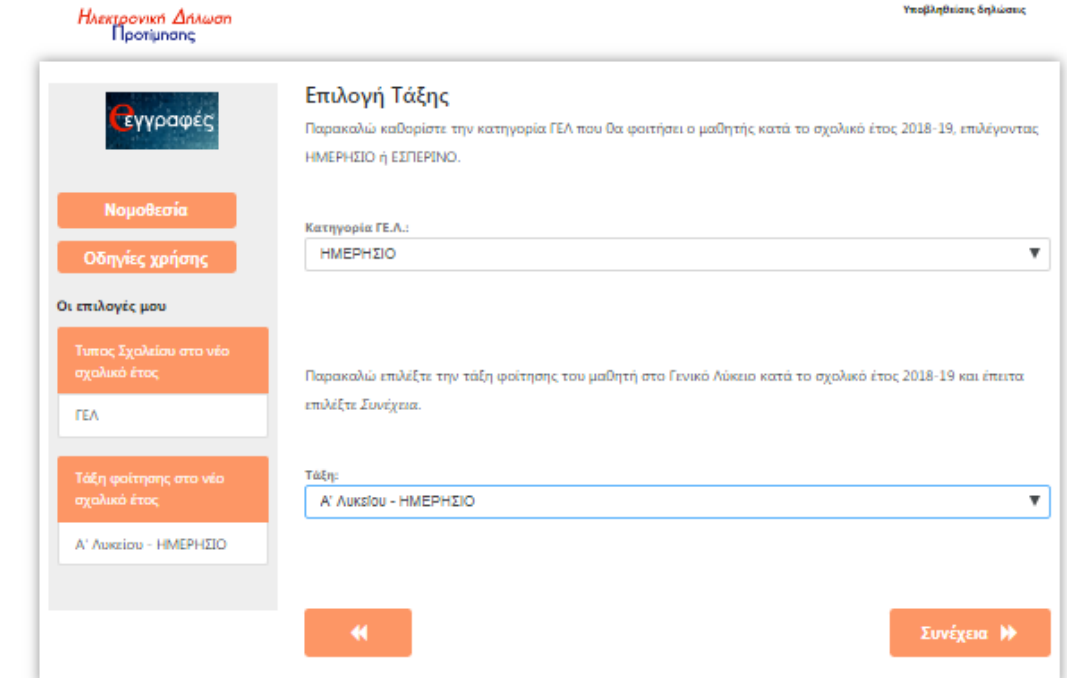

# <span id="page-25-0"></span>**Βήμα 6<sup>ο</sup> :Επιλογές σε κάθε τάξη (αίτηση για ΓΕ.Λ.)**

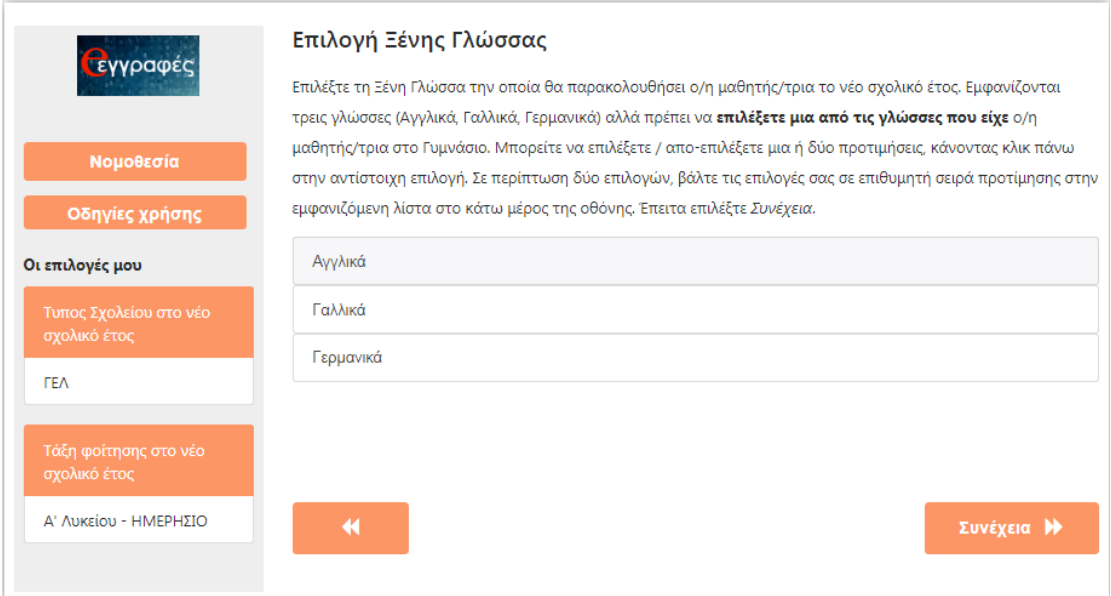

Μετά εμφανίζονται διάφορες εικόνες, ανάλογα με την τάξη που δηλώνεται. Α**ν πρόκειται για μαθητή/τρια Α΄ Τάξης Ημερήσιου ή Εσπερινού Λυκείου, πρώτα πρέπει να επιλέξει τη γλώσσα, όπως φαίνεται στην εικόνα 9:** 

### Εικόνα 9

Στη συνέχεια επιλέγει μεταξύ των μαθημάτων επιλογής της Α΄ Λυκείου, όπως φαίνεται στην εικόνα 10:

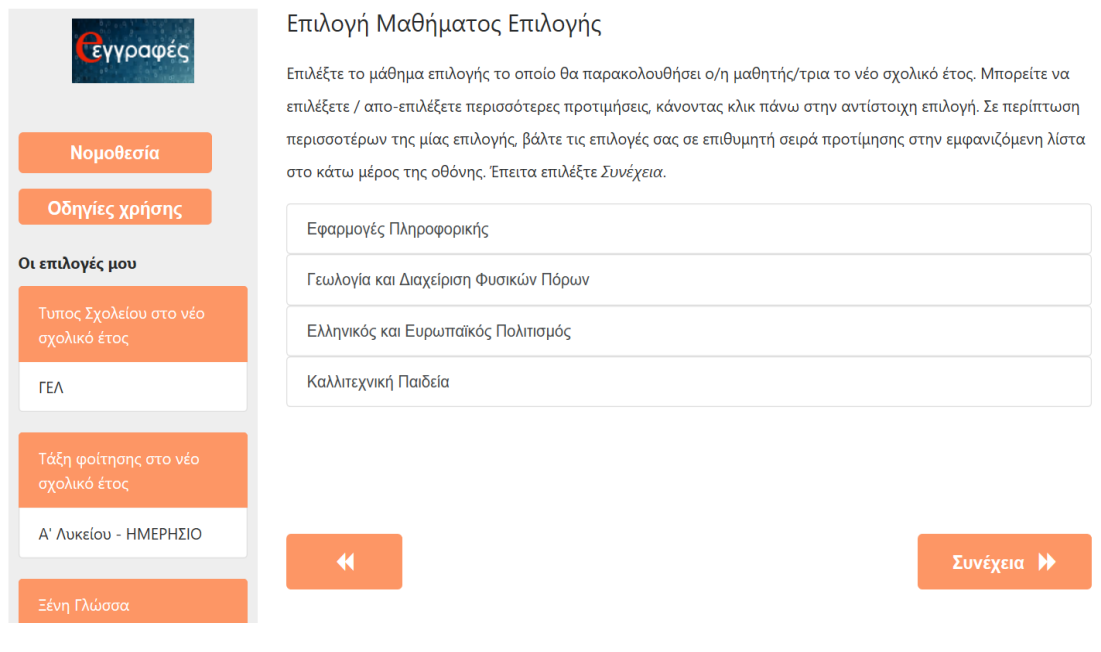

Αν πρόκειται για μαθητή/τρια της **Β΄ Ημερησίου Λυκείου ή της Γ΄ Εσπερινού Λυκείου,** ο χρήστης επιλέγει **Ομάδα Προσανατολισμού**, όπως φαίνεται στην εικόνα 11.

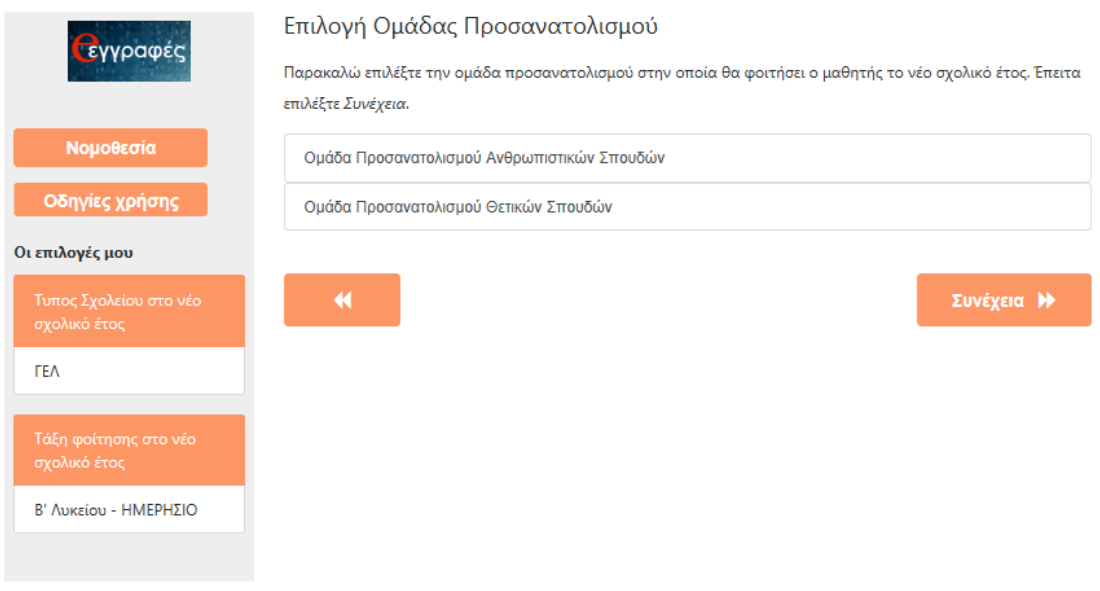

#### Εικόνα 11

Αν πρόκειται για μαθητή/τρια της **Β΄ Εσπερινού Λυκείου,** ο χρήστης δε χρειάζεται να κάνει κάποια επιλογή μαθημάτων.

Αν πρόκειται για μαθητή/τρια της **Γ΄ Ημερησίου Λυκείου**, ο χρήστης πρώτα θα επιλέξει **ομάδα προσανατολισμού**, όπως φαίνεται στην εικόνα 12:

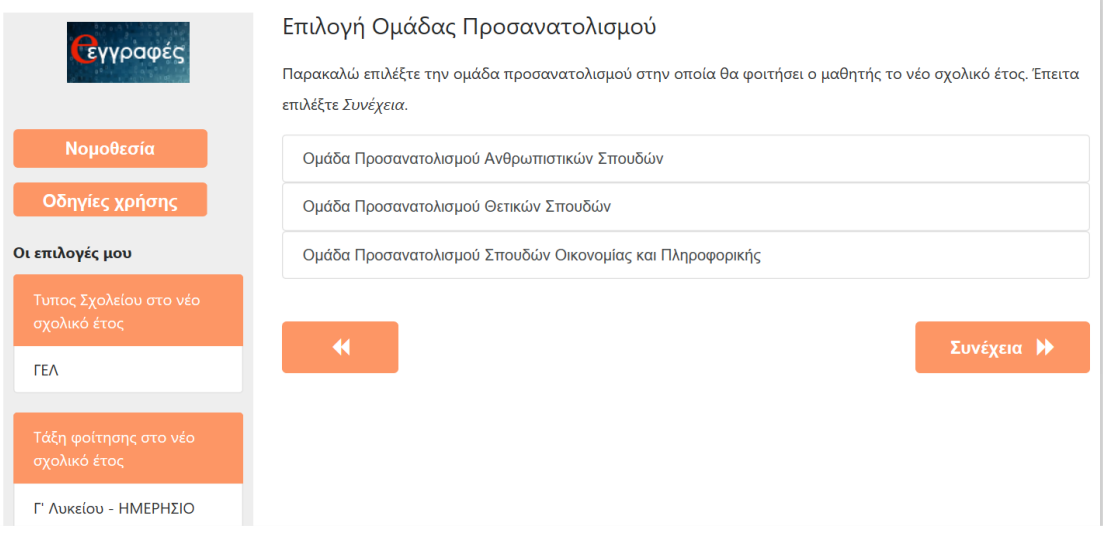

Στη συνέχεια πρέπει να επιλέξει **μαθήματα επιλογής**, όπως φαίνεται στην εικόνα 13:

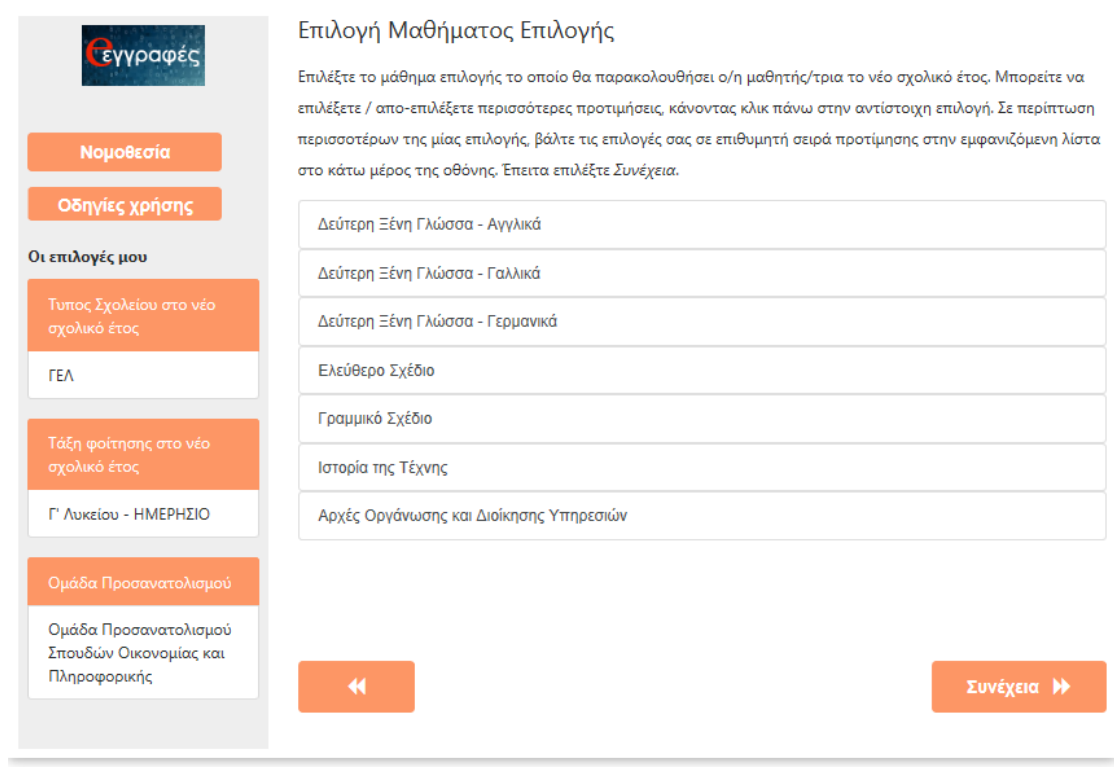

## **Εικόνα 13**

Αν πρόκειται για μαθητή/τρια της **Δ΄ τάξης Εσπερινού Λυκείου**, ο χρήστης θα πρέπει να επιλέξει **ομάδα προσανατολισμού**, όπως φαίνεται στην εικόνα 14:

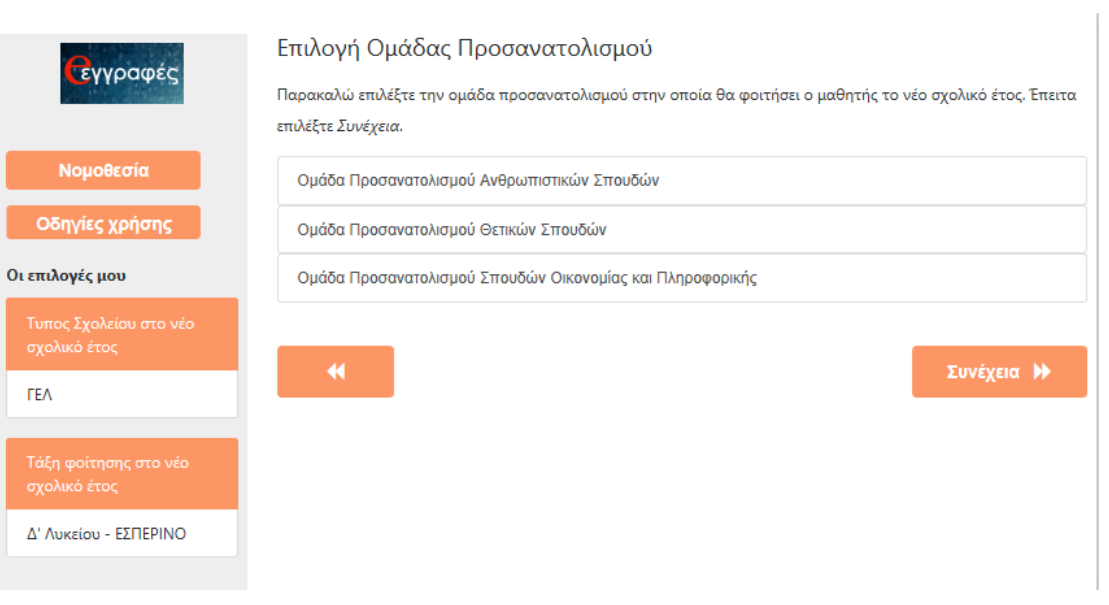

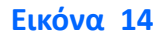

# <span id="page-28-0"></span>**Βήμα 7<sup>ο</sup> : Συμπλήρωση Στοιχείων Μαθητή (αίτηση για ΓΕ.Λ.)**

**Σε αυτό το βήμα ο χρήστης καλείται να συμπληρώσει τα στοιχεία του/της μαθητή/τριας , για τον/την οποίο/α έγιναν οι επιλογές στα προηγούμενα βήματα. Προσοχή:**

**1.** Ο χρήστης θα πρέπει να συμπληρώσει τα στοιχεία ακριβώς όπως εμφανίζονται στον τελευταίο τίτλο κτήσης απολυτηρίου/πτυχίου του/της μαθητή/τριας.

**1.** Η συμπλήρωση των στοιχείων θα πρέπει να γίνει με κεφαλαίους χαρακτήρες.

## **2. Όλα τα πεδία που συνοδεύονται από (\*) είναι απαραίτητο να συμπληρωθούν.**

**3. Η ακρίβεια των στοιχείων που υποβάλλονται με αυτή τη δήλωση μπορεί να ελεγχθεί με βάση το αρχείο άλλων υπηρεσιών (άρθρο 8 παρ. 4 Ν. 1599/1986).**

## **Στοιχεία χρήστη**

Σε αυτό το σημείο προβάλλονται τα στοιχεία του χρήστη, όπως αυτά συμπληρώθηκαν στο 2° Βήμα, όπως φαίνεται στην εικόνα 15.

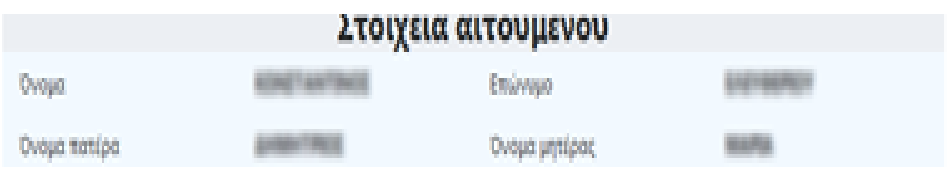

*Εικόνα 15*

## *Στοιχ***εία φοίτησης μαθητή**

 Στη συνέχεια, όπως φαίνεται στην παρακάτω εικόνα, ο χρήστης θα πρέπει να συμπληρώσει τα **Στοιχεία Φοίτησης μαθητή** επιλέγοντας το τελευταίο Σχολικό έτος φοίτησης του/της μαθητή/τριας και το Σχολείο τελευταίας φοίτησης. Αν το σχολείο τελευταίας φοίτησης έχει καταργηθεί, τότε επιλέγει ένα ισότιμο σχολείο της ίδιας περιοχής.

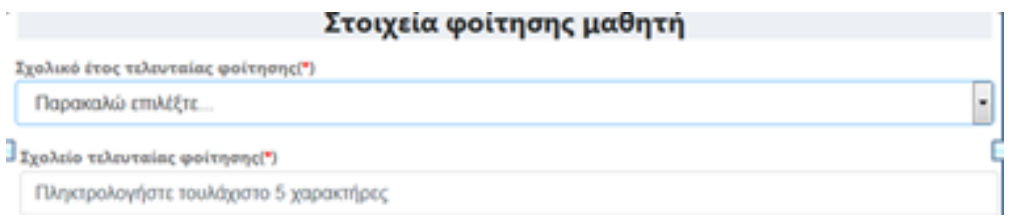

## **Προσοχή:**

Για τη συμπλήρωση του πεδίου «Σχολείο τελευταίας φοίτησης» ο αιτούμενος αρκεί να συμπληρώσει τουλάχιστον 5 χαρακτήρες από την ονομασία του Σχολείου που φοίτησε τελευταία φορά ο/η μαθητής/τρια και η εφαρμογή

 θα του εμφανίσει ένα μενού με επιλογές που ταιριάζουν με τα στοιχεία που πληκτρολόγησε ώστε να επιλέξει το σωστό.

Οι μαθητές/τριες που προέρχονται από σχολεία του εξωτερικού στο πεδίο Σχολείο τελευταίας φοίτησης θα πρέπει να επιλέξουν το λεκτικό «ΕΛΛΗΝΙΚΟ ΣΧΟΛΕΙΟ ΕΞΩΤΕΡΙΚΟΥ»

Οι πρόσφυγες ή μετανάστες μαθητές/τριες που πρόκειται να φοιτήσουν για πρώτη φορά σε Ελληνικό Σχολείο, στο πεδίο Σχολείο τελευταίας φοίτησης θα πρέπει να επιλέξουν το λεκτικό <<ΣΧΟΛΕΙΟ ΕΞΩΤΕΡΙΚΟΥ (ΠΡΟΣΦΥΓΕΣ/ΜΕΤΑΝΑΣΤΕΣ)>>

Στο παράδειγμα της παρακάτω εικόνας ο χρήστης πληκτρολόγησε *μερικά ψηφία* με αποτέλεσμα η εφαρμογή να του εμφανίσει μια λίστα με τα Σχολεία που περιέχουν τις παραπάνω λέξεις, ώστε να επιλέξει από αυτή το Σχολείο τελευταίας φοίτησης.

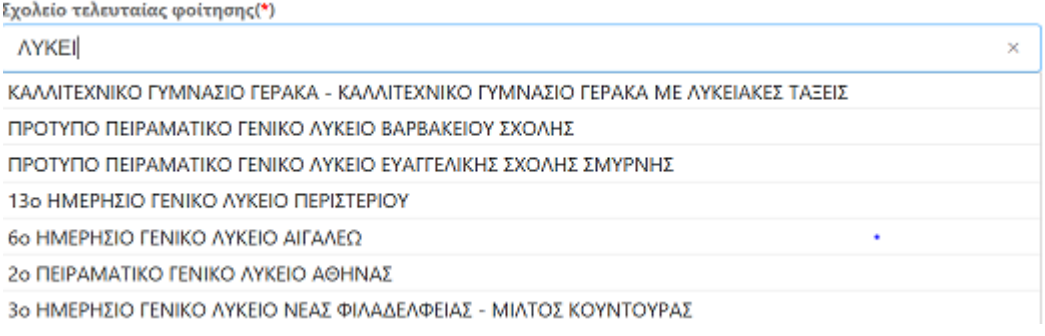

## *Εικόνα 17*

## **Προσωπικά στοιχεία του μαθητή**

Στη συνέχεια ο χρήστης θα πρέπει να συμπληρώσει τα Προσωπικά στοιχεία του μαθητή (Εικόνα18). Αν πρόκειται για μαθητή/τρια παρελθόντων ετών (πριν από το σχολ. έτος 2013-2014) δεν ζητείται αριθμός μητρώου μαθητή.

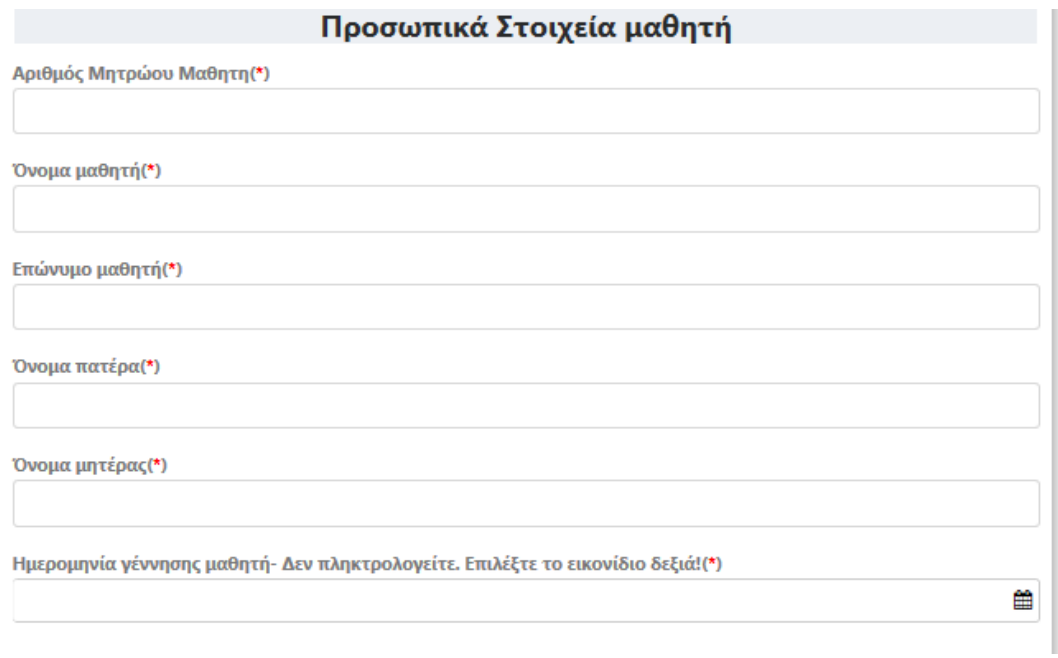

### *Εικόνα 18*

Για τη συμπλήρωση της ημερομηνίας γέννησης του μαθητή ο χρήστης δεν την πληκτρολογεί αλλά, επιλέγοντας το εικονίδιο , εμφανίζεται ένα ημερολόγιο (Εικόνα 19) από το οποίο πρέπει να την επιλέξει. Για την αλλαγή του έτους ή του μήνα επιλέγει τα αντίστοιχα βέλη. Έπειτα επιλέγει τον αριθμό που αντιστοιχεί στην ημέρα γέννησης.

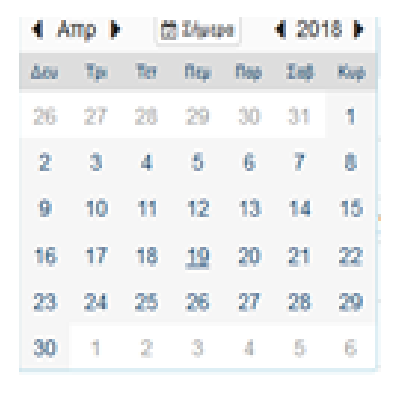

![](_page_30_Picture_4.jpeg)

#### **Στοιχεία Επικοινωνίας**

Στην παρακάτω εικόνα ο χρήστης θα πρέπει να συμπληρώσει τα Στοιχεία Επικοινωνίας του. Προσοχή: **Σε περίπτωση που πρόκειται για μαθητή παρελθόντων ετών (πριν από το σχολ.έτος 2013-2014) , τότε και μόνο τότε θα του ζητηθεί η διεύθυνση, ο Ταχυδρομικός Κώδικας και η πόλη/Δήμος όπου διαμένει. Αν δεν έχει σταθερό τηλέφωνο, τότε θα δώσει το σταθερό τηλέφωνο κάποιου οικείου προσώπου του.**

![](_page_31_Picture_55.jpeg)

Αν ο χρήστης δεν συμφωνεί με κάποιο στοιχείο τότε, επιλέγοντας **, ...**. μπορεί να μεταβεί σε προηγούμενα βήματα, ώστε να προβεί στις απαραίτητες διορθώσεις.

Στην περίπτωση που τα στοιχεία που προβάλλονται είναι σωστά τότε μπορεί να προχωρήσει στο επόμενο βήμα επιλέγοντας "Συνέχεια"., όπως φαίνεται στην εικόνα 21.

![](_page_32_Picture_14.jpeg)

*Εικόνα 21*

 Μετά εμφανίζεται η προεπισκόπηση της Ηλεκτρονικής Δήλωσης Προτίμησης του χρήστη (εικόνα 22), με βάση τις επιλογές που έκανε στα προηγούμενα βήματα, οπότε πατάει «Υποβολή» (κάτω δεξιά).

![](_page_33_Picture_13.jpeg)

Εικόνα 22

Μετά εμφανίζεται η εικόνα 23, όπου ο χρήστης πατάει «Κλείσιμο».

![](_page_33_Picture_14.jpeg)

Στην περίπτωση που η εφαρμογή αποτύχει να ταυτοποιήσει τον/τη μαθητή/τρια μέσω του Πληροφοριακού Συστήματος του Σχολείου (myschool), τότε εμφανίζεται το μήνυμα της Εικόνας 24. Σε αυτή την περίπτωση ο χρήστης θα πρέπει να ελέγξει τα στοιχεία που πληκτρολόγησε στο 7<sup>ο</sup> Βήμα, δίνοντας έμφαση στον Αριθμό Μητρώου Μαθητή, στο Σχολείο τελευταίας φοίτησης και στην Ημερομηνία Γέννησης. Σε περίπτωση μη λύσης του προβλήματος, ο χρήστης θα πρέπει να επικοινωνήσει με την ομάδα υποστήριξης της εφαρμογής.

## ■ Αποτυχία Ταυτοποίησης Μαθητή στο Πληροφοριακό  $\overline{\mathbf{x}}$ Σύστημα myschool Αποτυχία κλήσης του web service ταυτοποίησης μαθητή. Προσπαθήστε ξανά. Σε περίπτωση που το πρόβλημα επιμείνει, παρακαλώ επικοινωνήστε με την ομάδα υποστήριξης.

Κλείσιμο

#### Εικόνα 24

# <span id="page-34-0"></span>**Βήμα 8<sup>ο</sup> :Εμφάνιση-Εκτύπωση Δήλωσης Προτίμησης (αίτηση για ΓΕ.Λ.)**

Με την ολοκλήρωση του προηγούμενου βήματος ο χρήστης έχει υποβάλει και επίσημα τη Δήλωση Προτίμησης και μπορεί να επιλέξει «Κλείσιμο». Πλέον η δήλωσή του έχει υποβληθεί, είναι αποθηκευμένη στην εφαρμογή και μπορεί να την εμφανίσει ή να την εκτυπώσει επιλέγοντας το κουμπί «Εμφάνιση – Εκτύπωση Δήλωσης Προτίμησης» ή την επιλογή «Υποβληθείσες δηλώσεις» (Εικόνα 25). Αυτό μπορεί να γίνει ακόμα και αν αποσυνδεθεί από την εφαρμογή επιλέγοντας «Αποσύνδεση» και συνδεθεί ξανά κάποια άλλη χρονική στιγμή.

![](_page_34_Picture_6.jpeg)

![](_page_34_Figure_7.jpeg)

Στην περίπτωση που ο χρήστης επιλέξει το «Υποβληθείσες δηλώσεις» ή το «Εμφάνιση – Εκτύπωση Δήλωσης Προτίμησης» τότε η εφαρμογή τον οδηγεί στην προεπισκόπηση της λίστας με τις δηλώσεις που έχει υποβάλει (Εικόνα 26).

Υποβληθείσες Δηλώσεις Προτίμησης

Έχουν υποβληθεί οι παρακάτω δηλώσεις προτίμησης για το νέο σχολικό έτος.

Επιλέξτε το όνομα ή το επώνυμο του μαθητή για να δείτε αναλυτικά τη δήλωσή σας και να την εκτυπώσετε σε μορφή PDF.

Μπορείτε να διαγράψετε μία δήλωση επιλέγοντας το εικονίδιο δεξιά από το ονοματεπώνυμο.

Επιλέξτε "Αρχική" επάνω αριστερά ή κάτω αν θέλετε να ξεκινήσετε την υποβολή νέας δήλωσης προτίμησης.

![](_page_35_Picture_33.jpeg)

![](_page_36_Picture_11.jpeg)

*Σε αυτό το σημείο αν ο χρήστης επιλέξει το όνομα του μαθητή τότε προβάλλεται η Ηλεκτρονική Δήλωση Προτίμησης ,όπως φαίνεται στην παρακάτω εικόνα.*

*Ο χρήστης έχει τις παρακάτω δυνατότητες:*

**Εκτύπωση (PDF)**

*Επιλέγοντας το «Εκτύπωση (PDF)» η Ηλεκτρονική Δήλωση Προτίμησης κατεβαίνει στον υπολογιστή σας σε μορφή pdf ώστε να είναι δυνατή η εκτύπωσή της. Η αίτηση είναι απαραίτητο να εκτυπωθεί καθώς θα πρέπει να προσκομιστεί ως δικαιολογητικό στο Σχολείο το οποίο τελικά θα φοιτήσει ο μαθητής ώστε να ολοκληρωθεί η εγγραφή του.*

![](_page_37_Picture_36.jpeg)

## **Προσοχή:**

**1.** Στην Ηλεκτρονική Δήλωση Προτίμησης σε μορφή PDF φαίνεται ο αριθμός της δήλωσης καθώς και η ώρα που υποβλήθηκε. Αυτός ο αριθμός στην ουσία είναι ο αριθμός πρωτοκόλλου της δήλωσης.

**2.** Σε περίπτωση διαγραφής της Ηλεκτρονικής Δήλωσης Προτίμησης από τον αιτούμενο, η δήλωση και ο αριθμός της διαγράφονται από το σύστημα και πρέπει να γίνει νέα αίτηση.

**3.** Στο αρχείο PDF της Ηλεκτρονικής Δήλωσης Προτίμησης αναγράφεται η λέξη **«(Αρχική)»**, η οποία θα αλλάξει σε **«(Οριστική)»** μετά το πέρας της ημερομηνίας υποβολής των Ηλεκτρονικών Δηλώσεων Προτίμησης και αφού η εφαρμογή θα έχει κατανείμει τους μαθητές/τριες στα σχολεία που δήλωσαν. **Οι αιτούμενοι θα πρέπει να τυπώσουν το PDF της Ηλεκτρονικής Δήλωσης Προτίμησης με το λεκτικό «(Οριστική)».**

## **Επεξεργασία**

Επιλέγοντας «Επεξεργασία» η εφαρμογή οδηγεί το χρήστη πίσω στο 5<sup>°</sup> Βήμα όπου αρχικά επέλεξε την τάξη στην οποία θα φοιτήσει ο/η μαθητής/τρια. Έτσι δίνεται η δυνατότητα στον χρήστη να διορθώσει την αίτησή του, ακολουθώντας διαδοχικά τα βήματα που προαναφέρθηκαν.

## **Διαγραφή**

*Επιλέγοντας το εικονίδιο του κάδου που βρίσκεται δίπλα στο όνομα του μαθητή, η εφαρμογή δίνει τη δυνατότητα διαγραφής της Ηλεκτρονικής Αίτησης Προτίμησης. Μετά την επιλογή του εικονιδίου, η εφαρμογή προβάλει στο χρήστη το παρακάτω παράθυρο:*

![](_page_38_Picture_125.jpeg)

*Εικόνα 29*

*Για την ακύρωση της παραπάνω ενέργειας ο αιτούμενος πρέπει να επιλέξει «Ακύρωση» ή το ενώ αν πραγματικά θέλει να διαγράψει την αίτησή του επιλέγει «Επιβεβαίωση».*

# <span id="page-39-0"></span>**Βήμα 9<sup>ο</sup> : Δημιουργία Νέας Αίτησης (αίτηση για ΓΕ.Λ.)**

Για τη δημιουργία-υποβολή **Νέας Αίτησης Ηλεκτρονικής Δήλωσης Προτίμησης**, ο χρήστης θα πρέπει να επιλέξει «Νέα Αίτηση» όπως φαίνεται και στην Εικόνα 25 που ακολουθεί. Αυτή η ενέργεια οδηγεί το χρήστη στην αρχική σελίδα της εφαρμογής δίνοντάς του τη δυνατότητα να υποβάλει μια νέα αίτηση.

![](_page_39_Picture_2.jpeg)

## Εικόνα 30

**Σε περίπτωση που αντιμετωπίζετε οποιοδήποτε πρόβλημα μπορείτε να επικοινωνήσετε με την ομάδα υποστήριξης της εφαρμογής επιλέγοντας «Επικοινωνία»** (Εικόνα 30)**.**